# Aktywacja systemu energetycznego Enphase

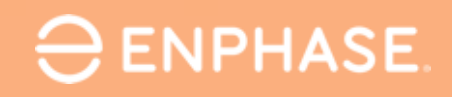

©2022 Enphase Energy, Inc. Enphase, the "e" logo, IQ, Enlighten, IQ Battery, IQ Relay, IQ Gateway Metered, IQ Cabling, IQ 8 Series Microinverters, Enphase App, Enphase Installer App, Enphase Installer Platform and other trademarks or service names are the trademarks of Enphase Energy, Inc.

# Aktywacja systemu energetycznego Enphase

- Przed aktywacją
- Obsługa aplikacji
- Proces aktywacji  $\bullet$

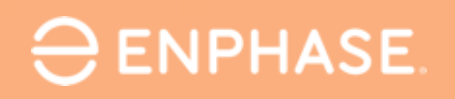

©2022 Enphase Energy, Inc. Enphase, the "e" logo, IQ, Enlighten, IQ Battery, IQ Relay, IQ Gateway Metered, IQ Cabling, IQ 8 Series Microinverters, Enphase App, Enphase Installer App, Enphase Installer Platform and other trademarks or service names are the trademarks of Enphase Energy, Inc.

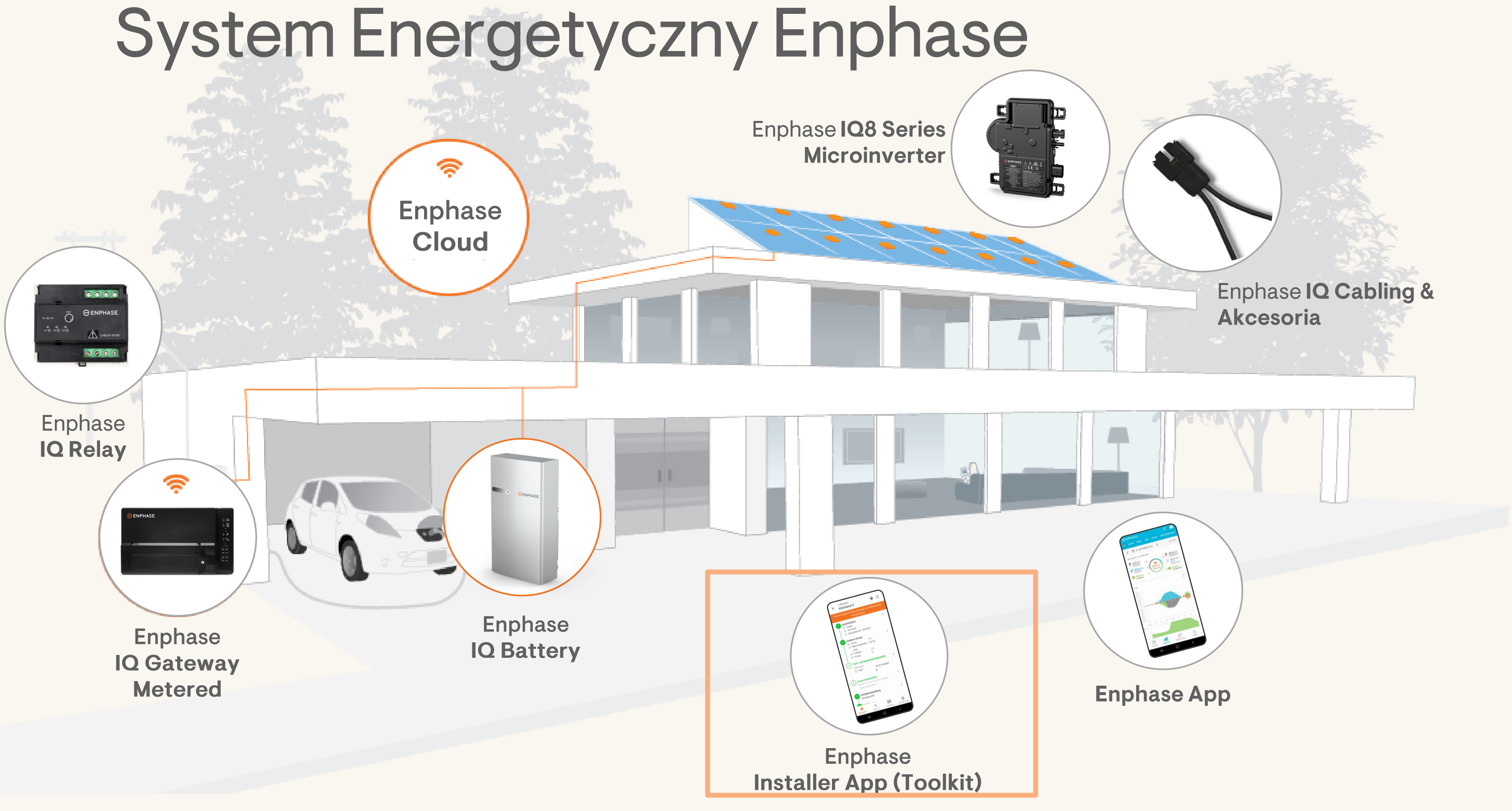

# Przed aktywacją

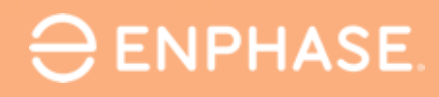

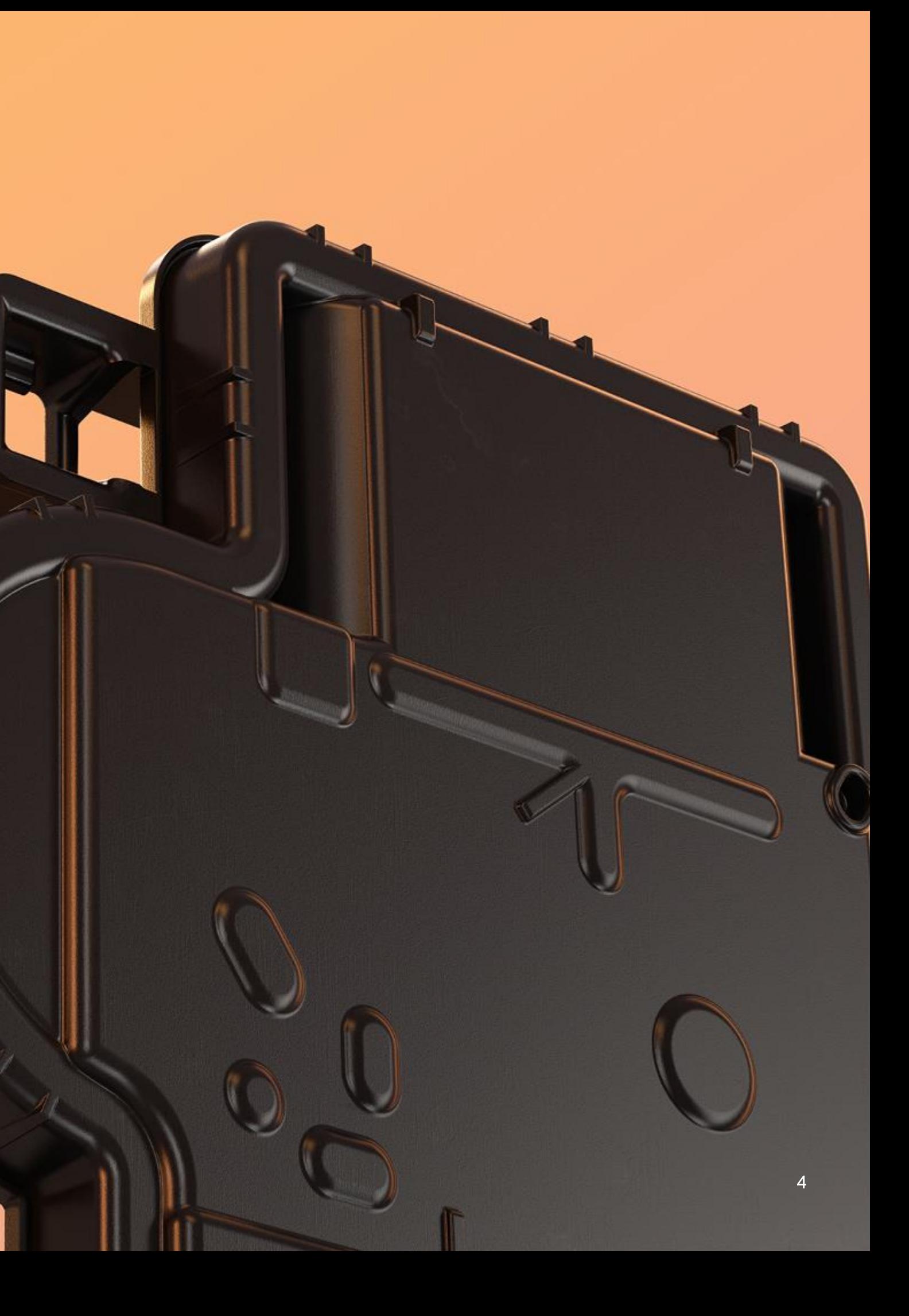

# Enphase Installer App (Toolkit)

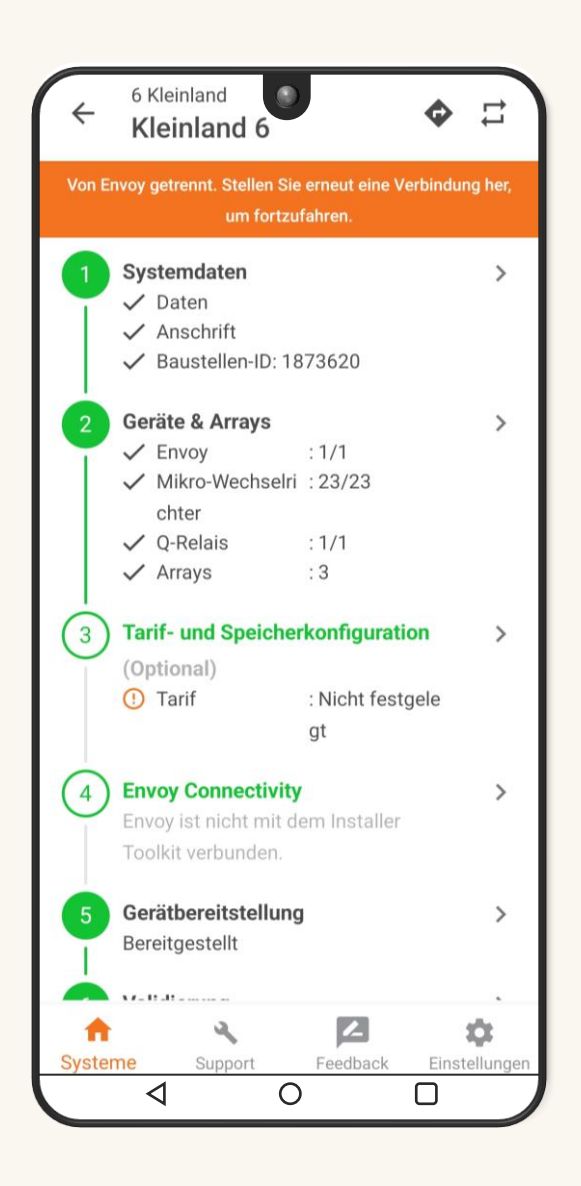

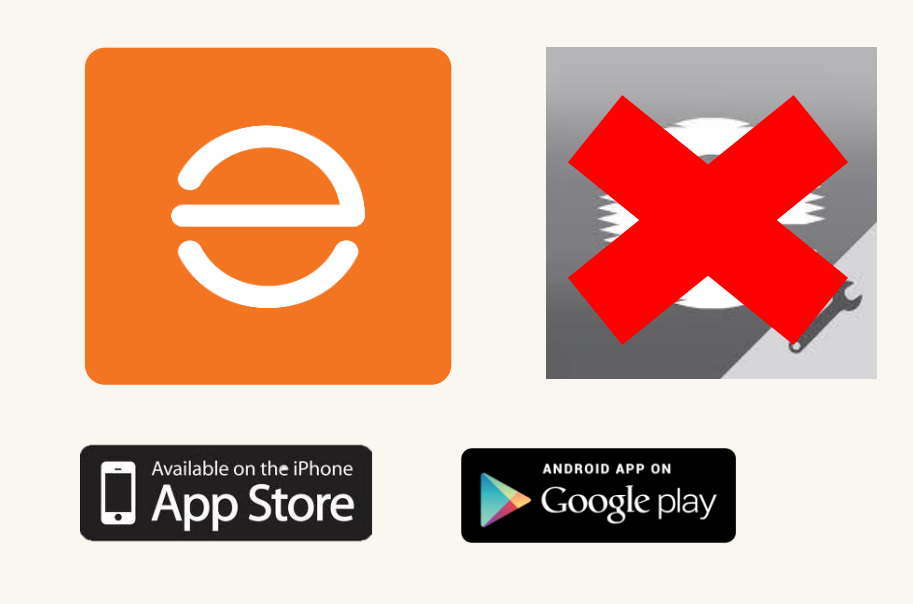

### Urządzenia z oprogramowaniem iOS 10.0 lub nowszym Urządzenia z systemem Android 5 (Lollipop) lub nowszym

# Enphase Installer App (Toolkit)

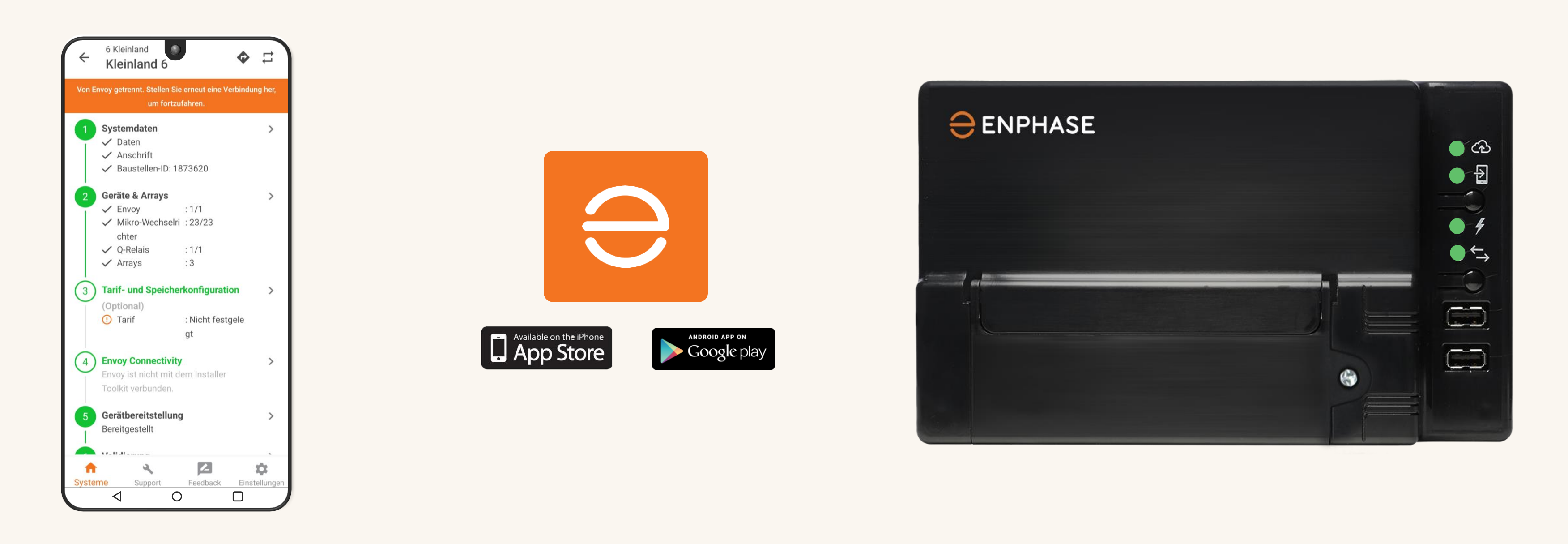

Do aktywacji systemu wymagana jest aplikacja Enphase Installer App z wersja 3.28.0 lub nowszą.

# Enphase Installer App - Konto Enlighten

- · Aby uzyskać dostęp do aplikacji, musisz być zalogowany do Enlighten
- Każdy użytkownik musi mieć własne  $\bullet$ dane logowania do Enlighten

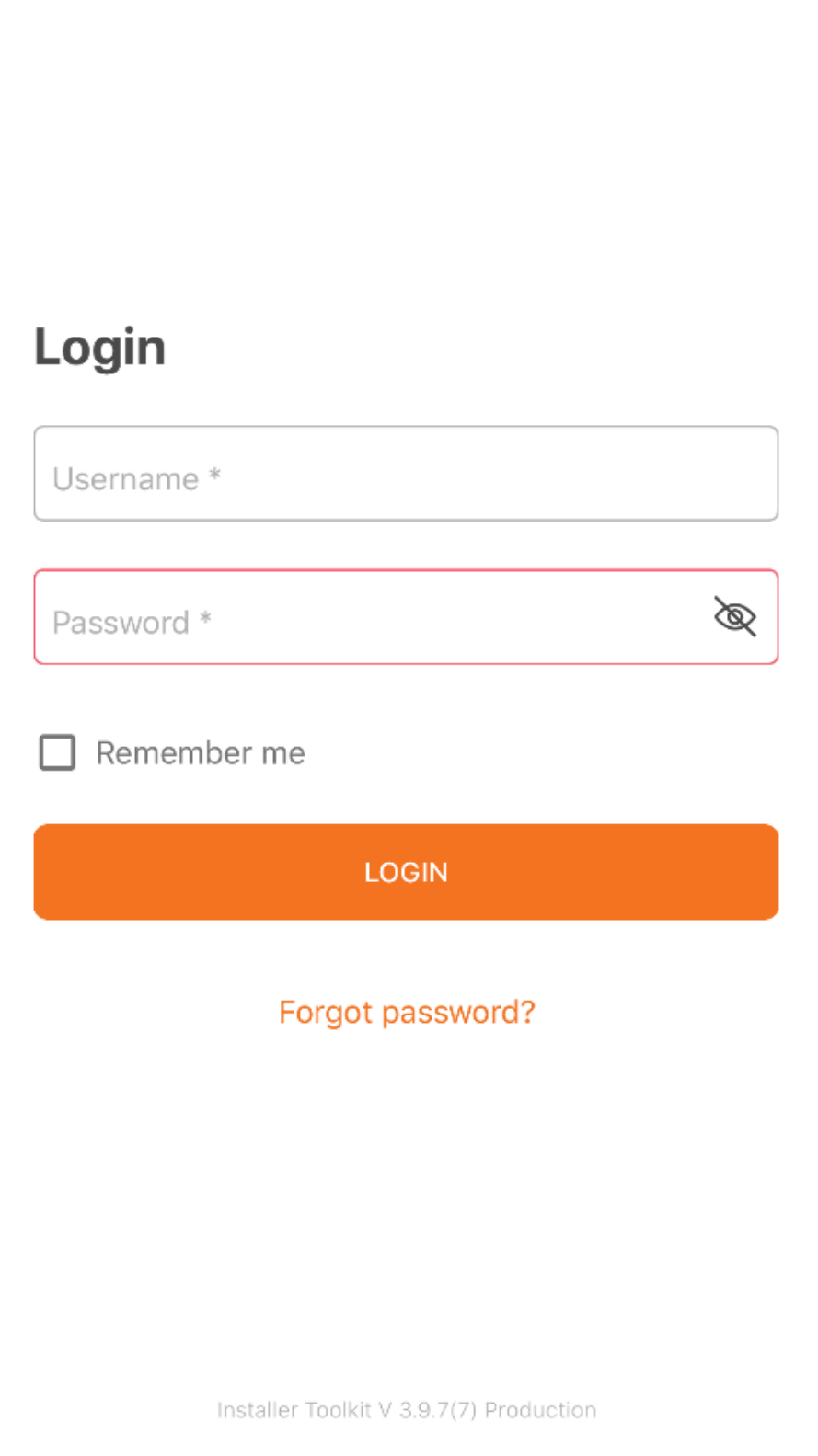

# Enphase Installer App - Konto Enlighten

- Aby uzyskać dostęp do aplikacji, musisz być zalogowany do Enlighten
- Każdy użytkownik musi mieć własne  $\bullet$ dane logowania do Enlighten

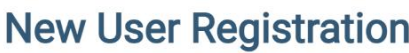

- I want to register a new Solar Company with Enphase
- $\bigcap$  I am an installer working for a company that has already installed an Enphase system
- ◯ I am a do-it-yourself user installing Enphase products
- $\bigcap$  I am a homeowner

### **Company Details**

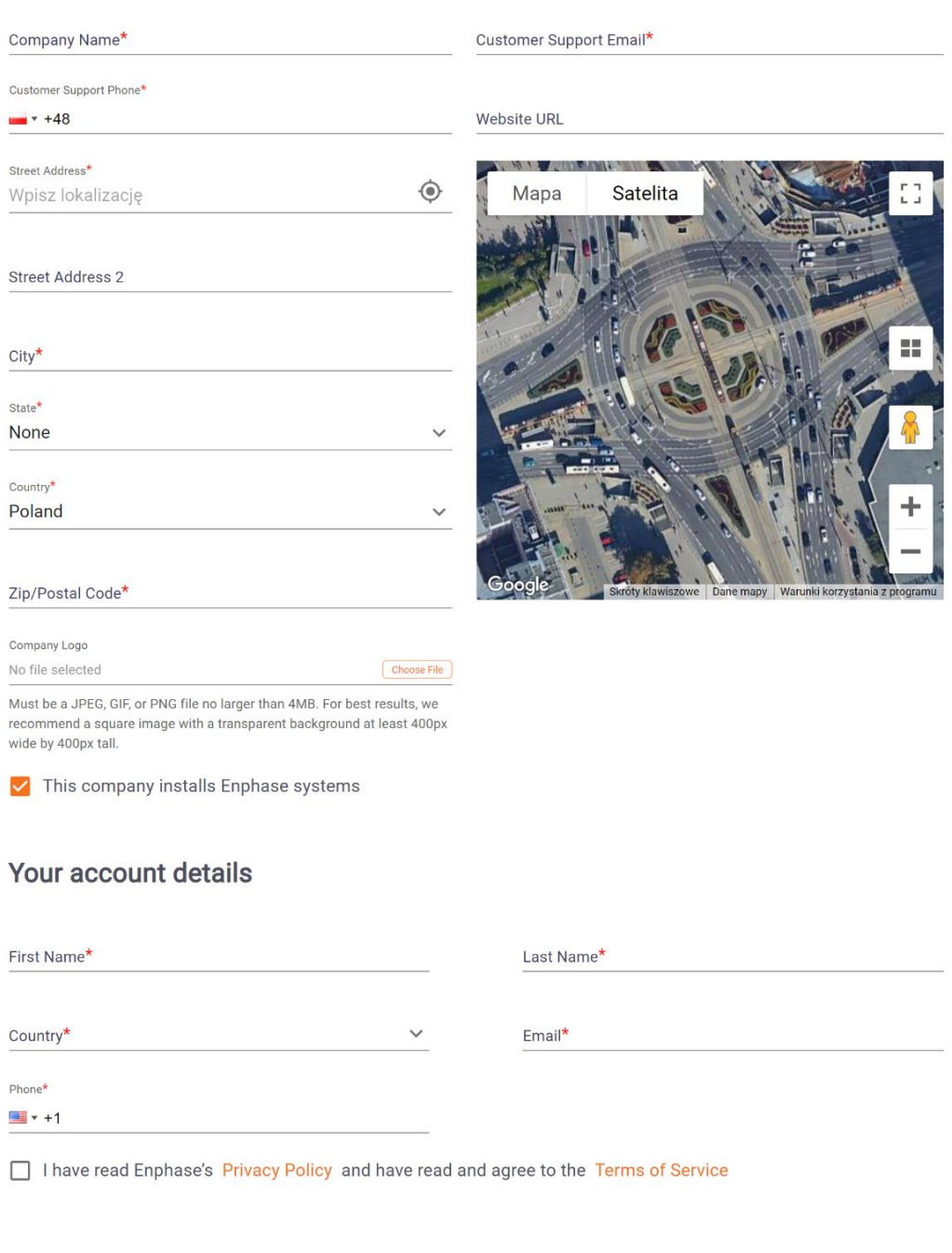

# Enphase Installer App - Pierwsze logowanie

- · Dostęp
	- · Użyj swojego konta Enlighten
- · Zezwól na dostęp do lokalizacji
- Zaznacz automatyczne pobieranie aktualizacji

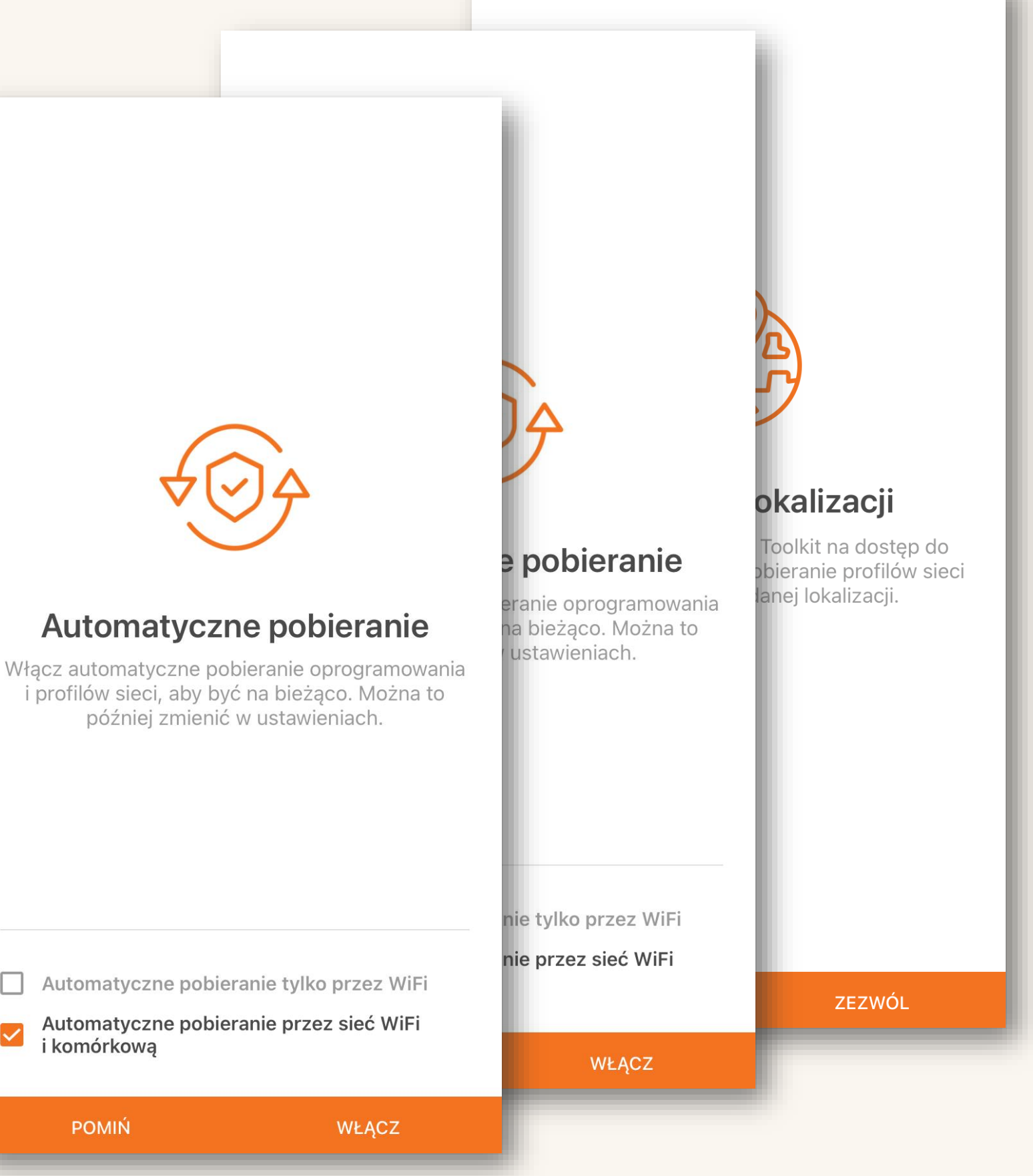

i komórkowa

**POMIN** 

# Obsługa Aplikacji

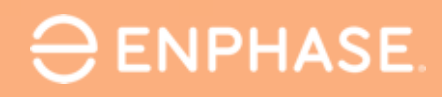

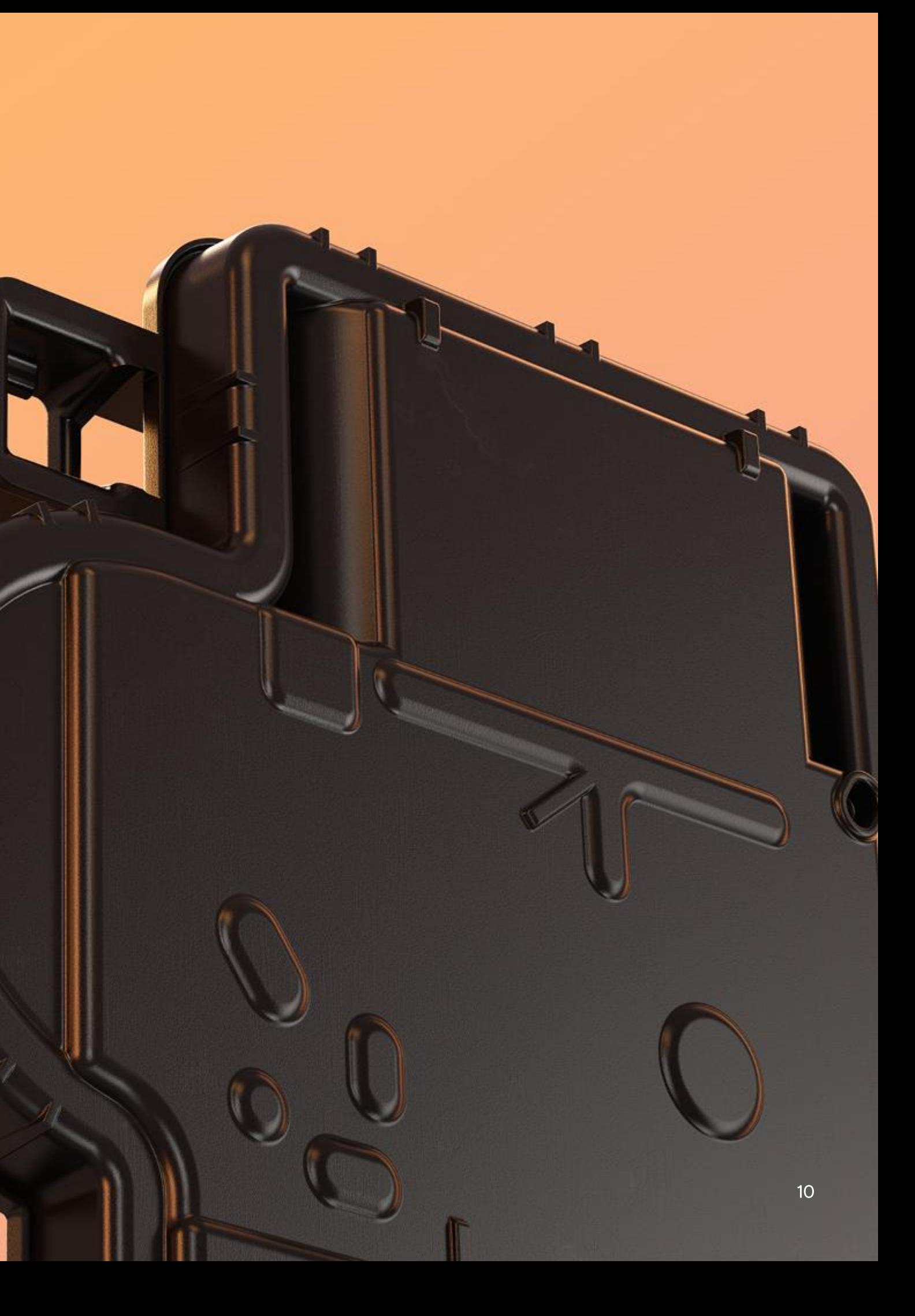

# Pasek nawigacyjny - Systemy

- Aktywacje i systemy do których użytkownik posiada dostęp
- · Szybki przegląd stanu systemów

### **Bronowice Małe**

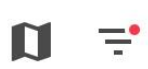

 $\bigoplus$ 

 $\bigoplus$ 

 $\bigoplus$ 

 $\bigoplus$ 

 $\bigoplus$ 

 $\bigoplus$ 

 $\frac{1}{2}$ 

Menu

Q Wyszukaj nazwę lokalizacji, identyfikator lu...

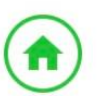

 $\bullet$ 

### 5420416

10611 MULLIKIN DR, CLINTON ID lokalizacji:1223487 Normalnie

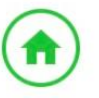

### 5517096

753 W MENLO AVE, CLOVIS ID lokalizacji: 1249413 Normalnie

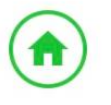

### Gordon

487 Oak Dr. Pine Lake ID lokalizacji:1329977 Normalnie

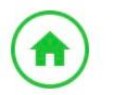

### Zurbuchen (John) Residence

2543 North 1600 East, Ogden ID lokalizacji:1346411 Normalnie

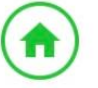

### **John's Casa**

192 Ashley Lane, Athens ID lokalizacji: 1442464 Normalnie

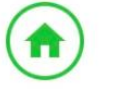

A

### **Paul Tetrault**

18325 Reata Way, San Diego <u>ID Iokalizacii: 1471357</u>

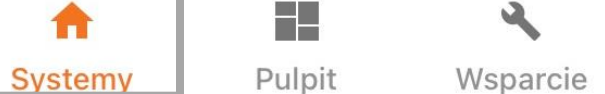

# Pasek nawigacyjny - Pulpit

- Enlighten Manager
- · Informacje o koncie
- · Dostęp do dodatkowych usług

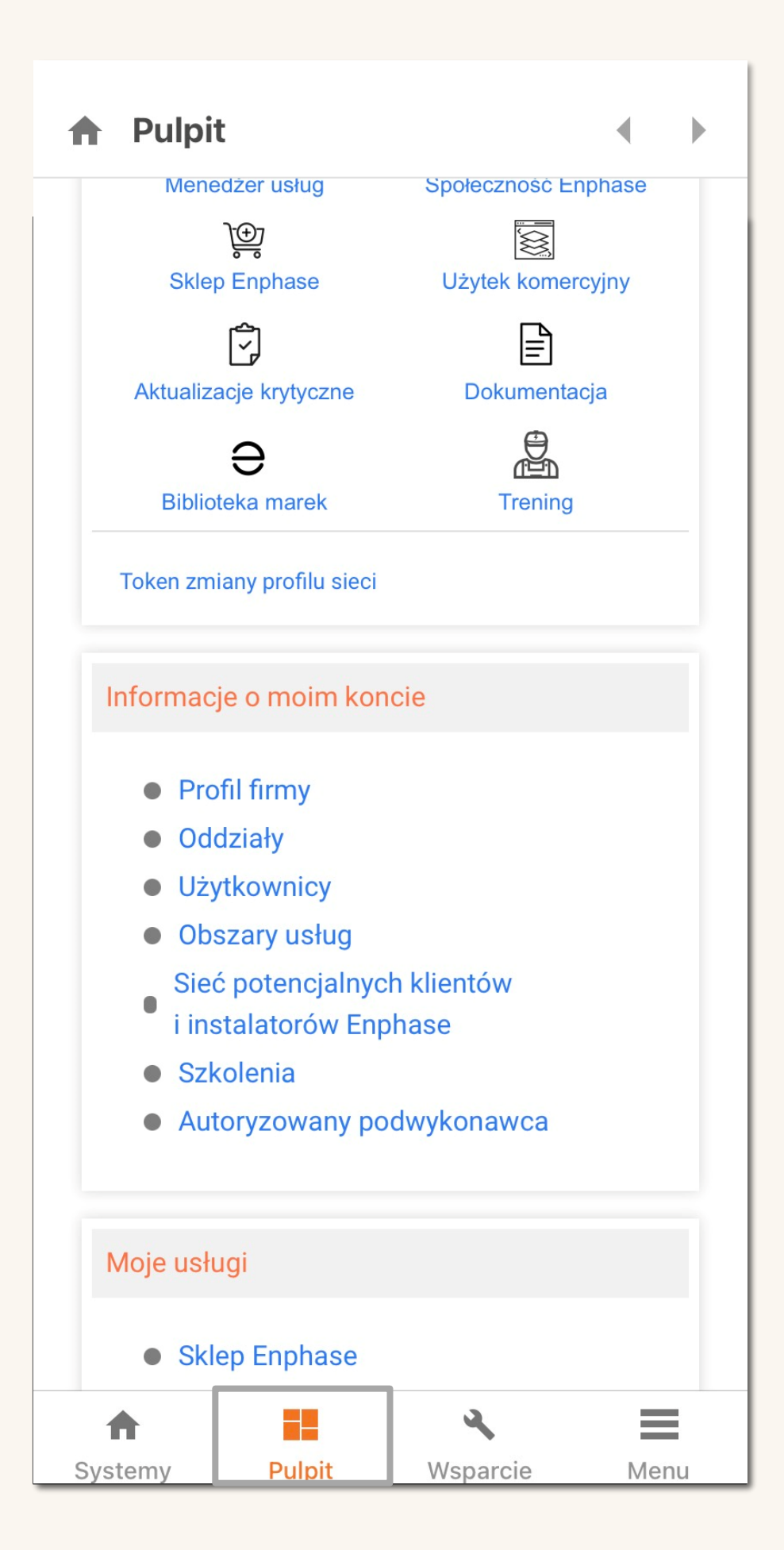

## Pasek nawigacyjny - Wsparcie

- Wymień bramkę IQ Gateway
- · Zgłoszenia pomocy technicznej
- FAQ często zadawane pytania
- Biblioteka wideo  $\bullet$
- · Zgłoś problem w aplikacji

### **Wsparcie**

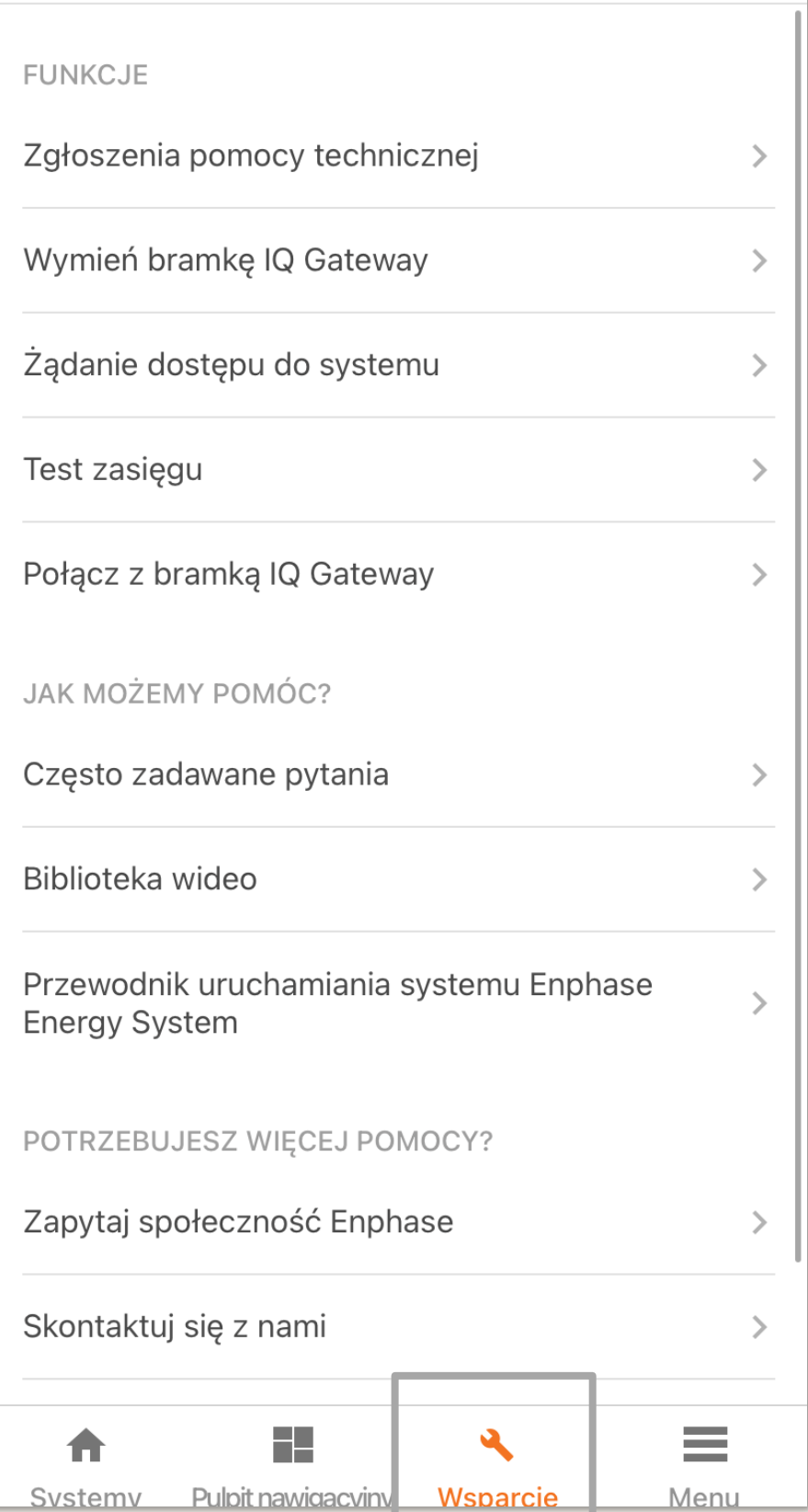

# Pasek nawigacyjny - Menu

- Konto  $\bullet$
- Usługi
- · Profil Użytkownika
- Najnowsze informacje
- Społeczność  $\bullet$
- Ustawienia  $\bullet$

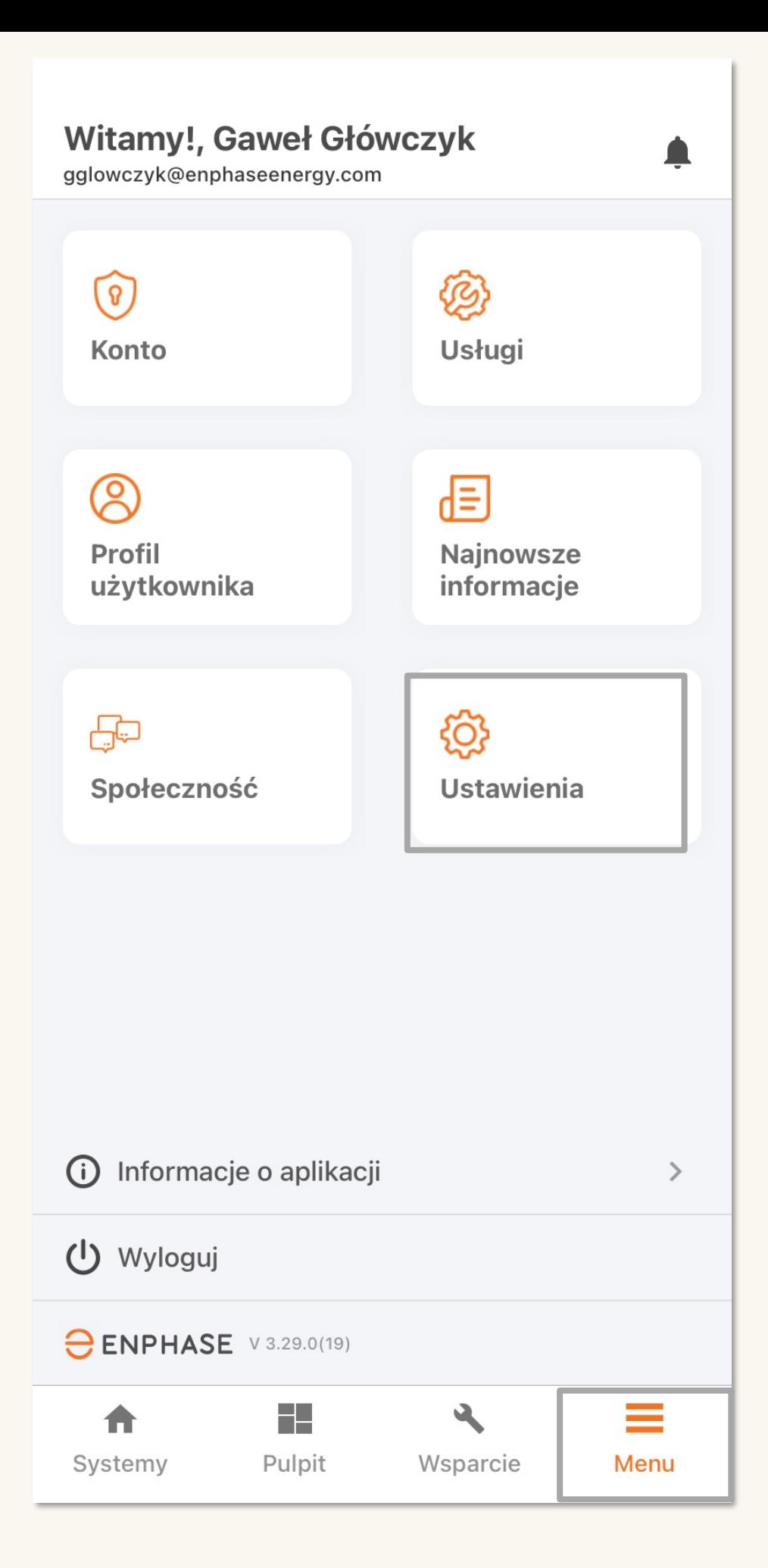

# Pasek nawigacyjny – Menu - Ustawienia

- Zaktualizuj oprogramowanie IQ Gateway, jeśli automatyczne pobieranie nie jest włączone
- Zarządzaj i aktualizuj domyślny profil sieci
- · Zmień automatyczne tryby pobierania

### **Ustawienia**

### **Oprogramowanie IQ Gateway**

Wersia 05.00.62 <sup>⑦</sup>

Pobieranie...23/44

 $\leftarrow$ 

Wersia 07.03.78 ⑦

Pobieranie...23/44

Wersia 07.00.155 <sup>7</sup>

Pobieranie...23/44

Wersia 07.01.61 ⑦

Pobieranie...23/44

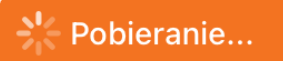

Aplikacja Installer Toolkit automatycznie wybierze odpowiednie oprogramowanie IQ Gateway do aktualizacji na podstawie konfiguracji lokalizacji

### **Profile sieci**

Profil domyślny: EN 50549-1:2019 RfG Poland (1.1.2) Pobrane profile: 898

Ostatnia aktualizacja 17 paź 2022, 09:49 AM

ZAKTUALIZUJ TERAZ **ZARZADZAJ PROFILAMI** Automatyczne pobieranie Włącz funkcję automatycznego pobierania, aby być na bieżąco Oprogramowanie IO Gateway A **Menu** Systemy Pulpit nawigacyjny Wsparcie

# Konfiguracja profili sieciowych

- · Lista dostępnych profili sieci
- · Korzystając z pola tekstowego znajdź określone profile
- · Ustaw domyślny profil sieci, aby uprościć operacje

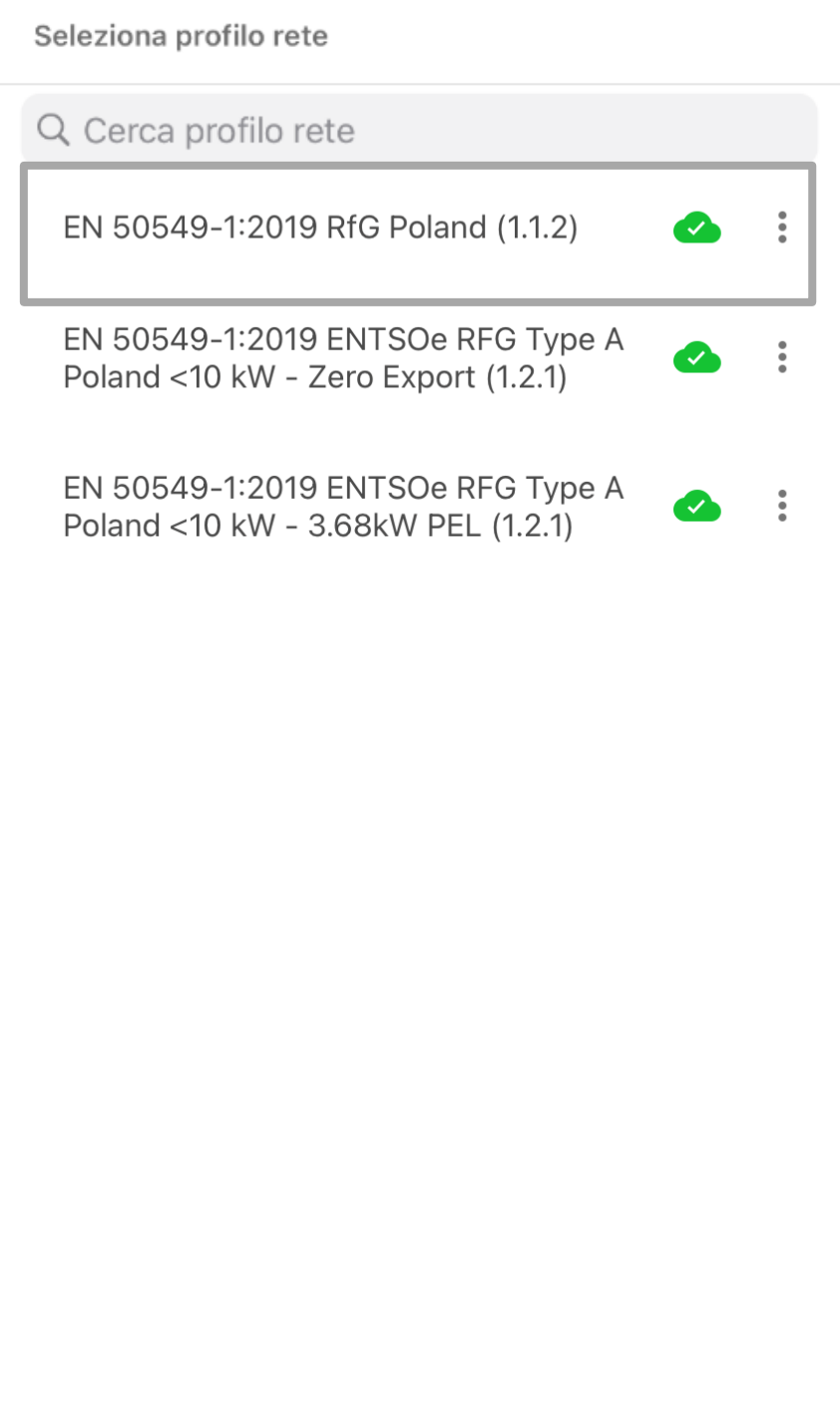

# Proces aktywacji

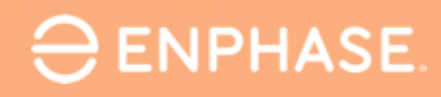

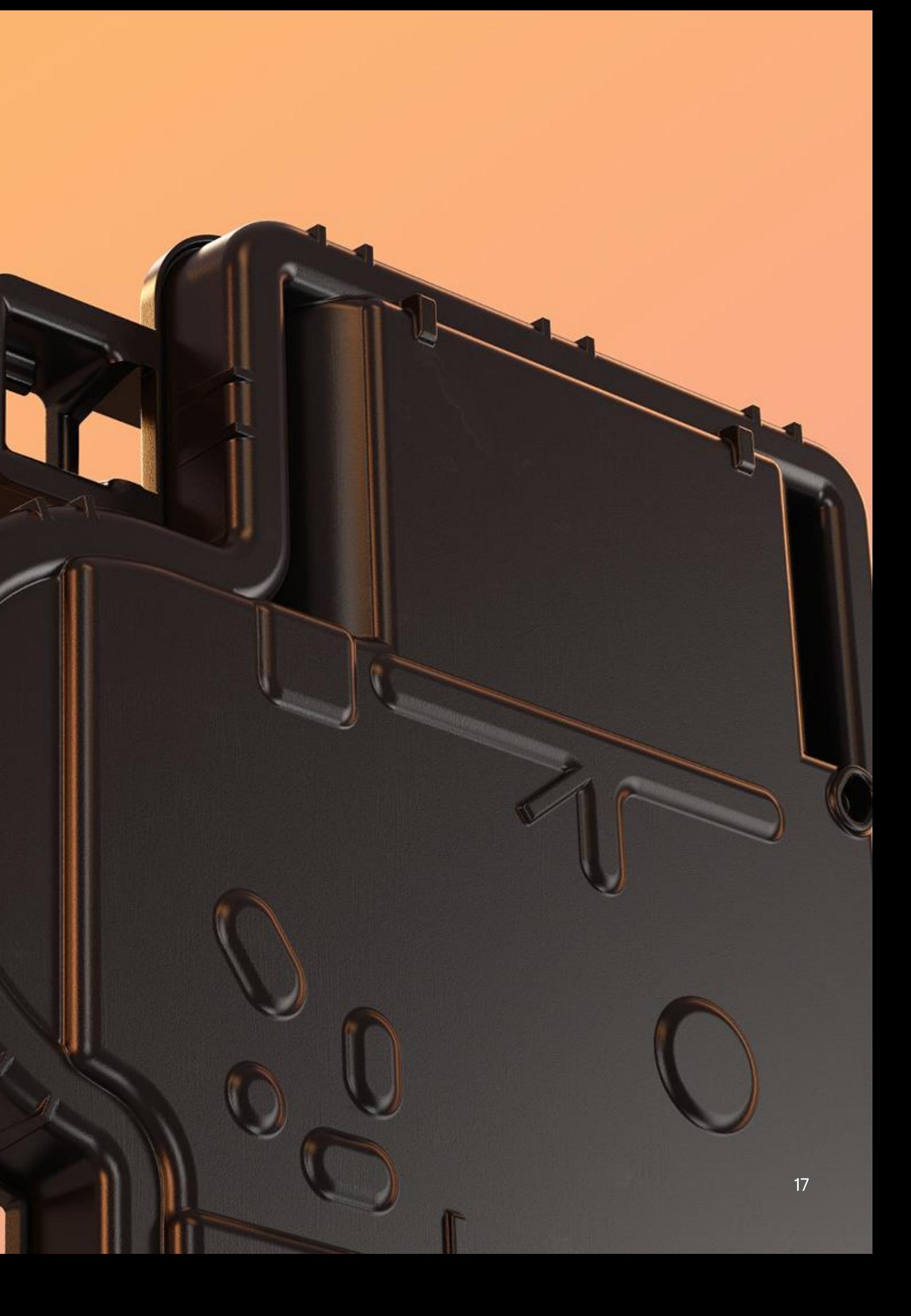

## Lista systemów w Installer Toolkit

- · Lista wszystkich aktywnych instalacji oraz trwających aktywacji
- · Możliwość filtrowania listy, aby skupić się na tym co jest naprawdę ważne

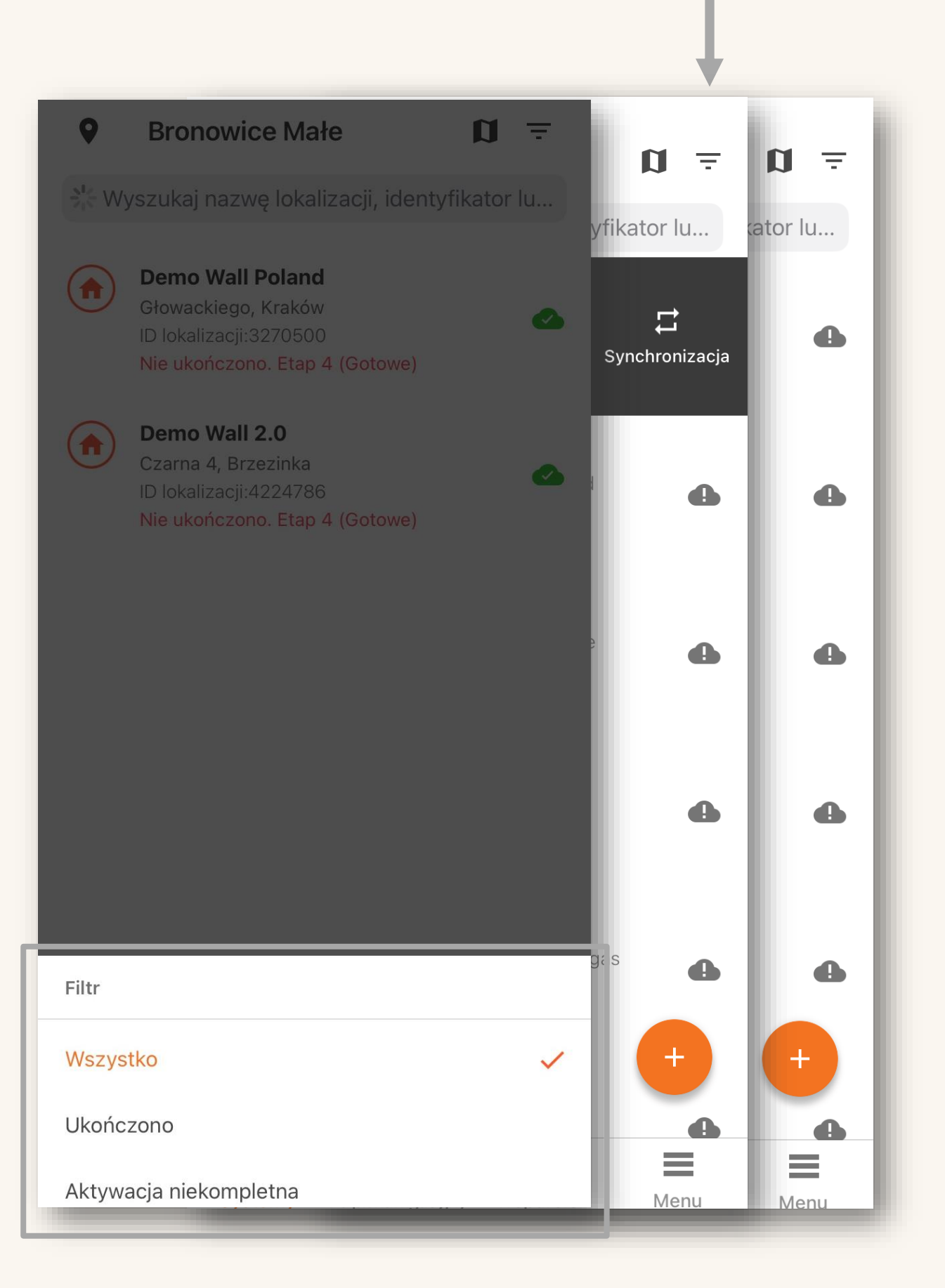

## Lista systemów Installer Toolkit

- · Przełącz się na widok mapy, aby wyświetlić systemy zgodnie z ich adresami
- · Uzyskaj informacji o instalacji dotykając ikony

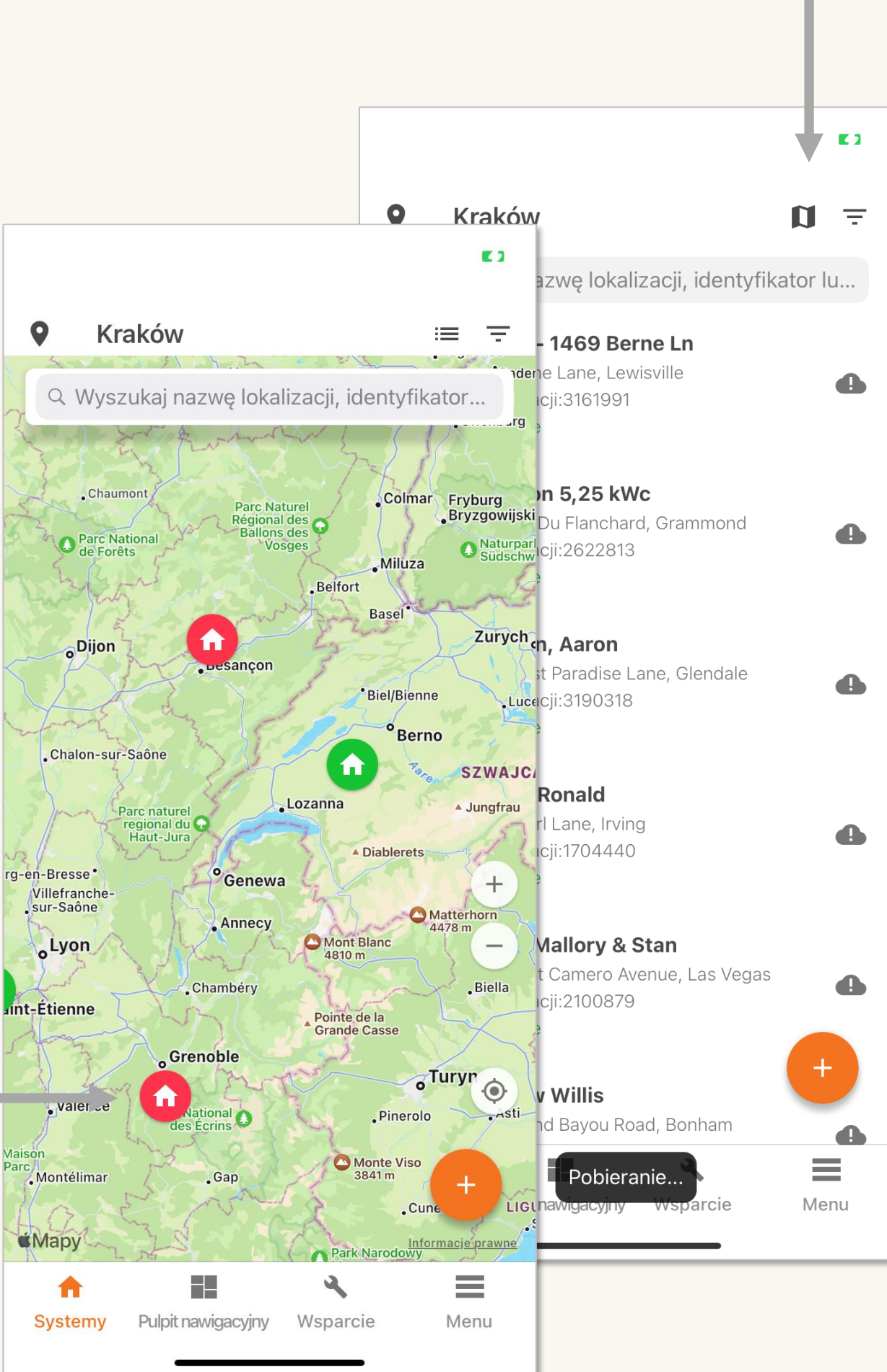

# Proces aktywacji nowego systemu

- · Nowy, bardziej logiczny proces aktywacji systemu – tylko pięć kroków
- Łatwo śledź swoje postępy w procesie aktywacji

 $\bullet$ 

### **Nowy system**

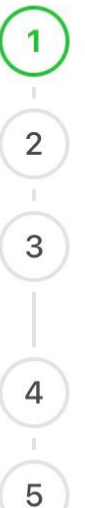

 $\leftarrow$ 

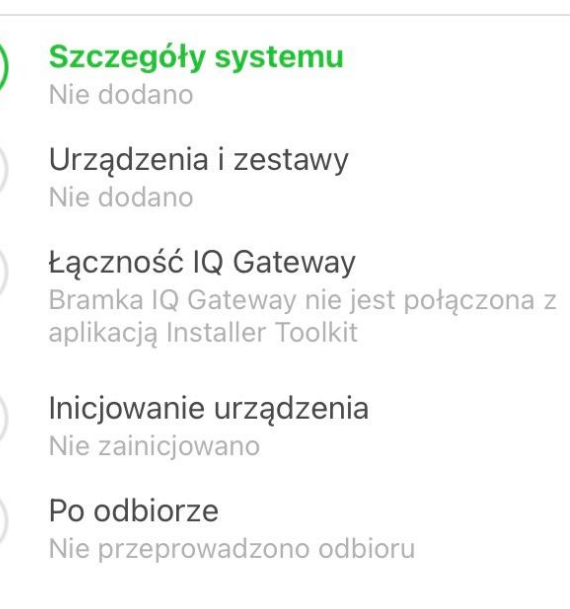

 $\mathcal{L}$ 

Wsnarcie

Pulnit

alizacji, identyfikator lu... lerne Ln ewisville  $\bullet$  $31$  $\rightarrow$ :Wc lard, Grammond  $\rightarrow$  $\bullet$ 13  $\rightarrow$ e Lane, Glendale  $\bullet$ 18 *ing*  $\bullet$  $40<sup>°</sup>$ & Stan Avenue, Las Vegas  $\bullet$ 79  $+$ Road, Bonham  $\bullet$ eranie..

### $\mathbf{u}$  =

# Szczegóły systemu

· Uzupełnij dane dot. aktywacji

### Szczegóły systemu  $\leftarrow$

### Szczegóły systemu

Nazwa systemu \*

Identyfikator referencyjny instalatora

 $^{\circledR}$ 

### Typ

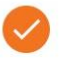

Mieszkaniowe

 $\bigcirc$ Komercyjne

 $\bigcirc$ Inne

### Szczegóły właściciela

Własność strony trzeciej (np: umowa PPA lub dzierżawa)

Użyj tego pola w przypadku witryn, które mają być własnością podmiotu finansującego lub strony trzeciej, takiej jak dostawca leasingu lub PPA

Imie \*

Nazwisko\*

Adres e-mail \*

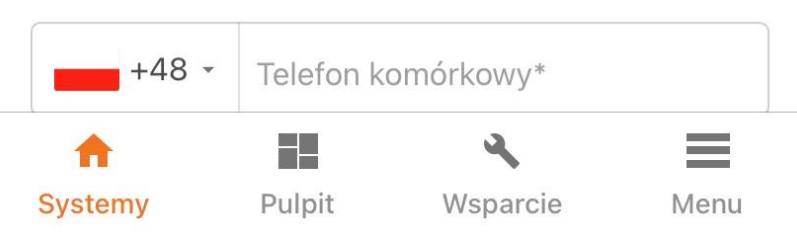

- Dodaj liczbę wszystkich urządzeń
- Oczekiwana liczba dla każdego z  $\bullet$ urządzeń
- · Skorzystaj z przycisków +/- lub kliknij w liczbę pomiędzy nimi aby wpisać odpowiedni numer

 $\leftarrow$ 

Doda Env

Mikr

Prze

Encl  $(1$  Un

Ran

Aku (1 Un

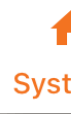

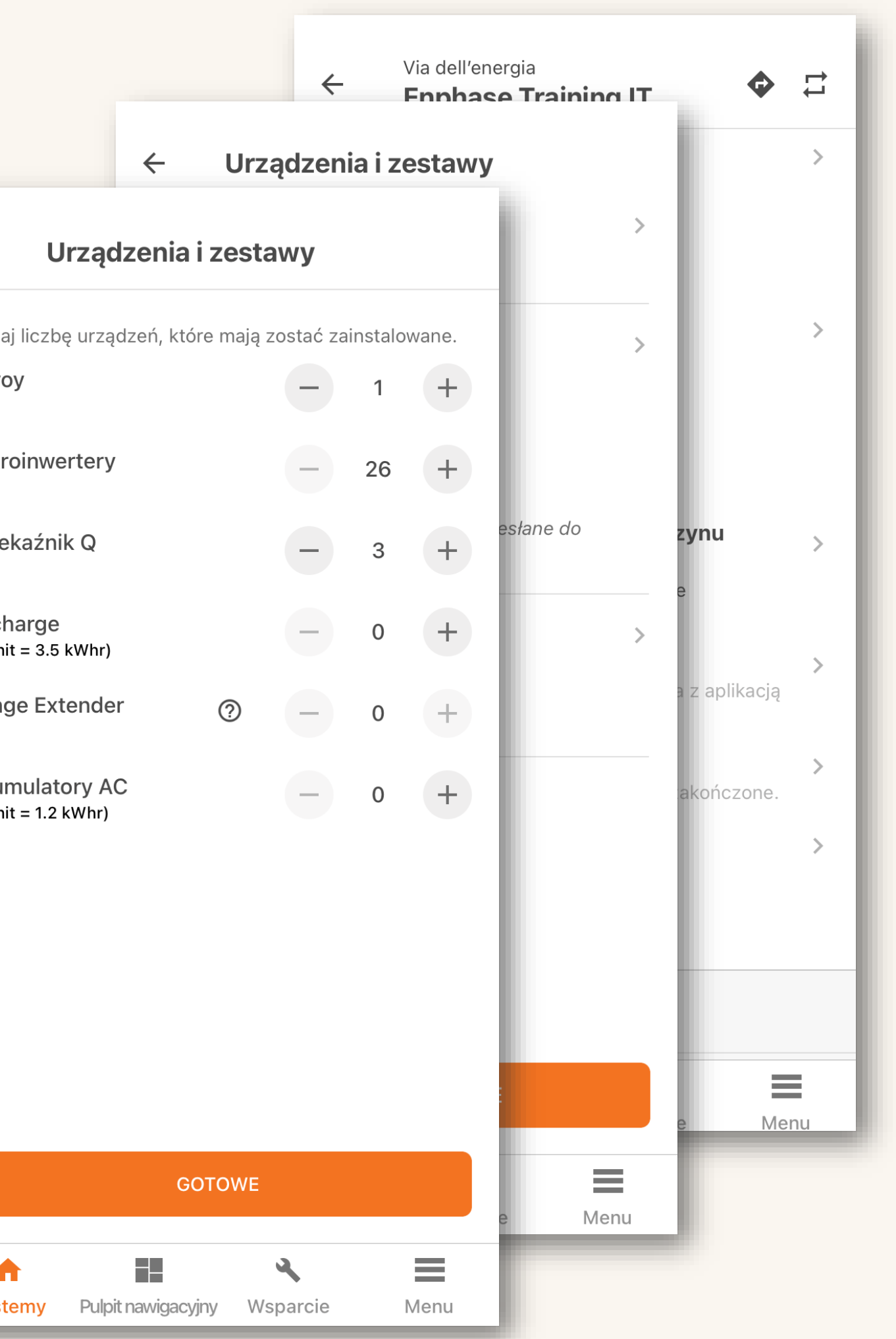

· Skanowanie numerów seryjnych urządzeń

### Urządzenia i zestawy  $\leftarrow$

 $\rightarrow$ 

 $\rightarrow$ 

 $\rightarrow$ 

### Envoy

<sup>1</sup> Przeskanowano  $: 0/1$ 

### Mikroinwertery i zestawy

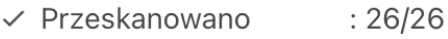

- **1** Wykryto  $: 25/26$
- ✓ Utworzony zestaw  $\therefore$  1
- <sup>O</sup> Przypisano zestaw  $: 0$
- $: 25/26$ <sup>1</sup> Profil ustawiony

(Poczekaj, aż profile sieci zostaną rozesłane do wszystkich mikroinwerterów)

### Przekaźnik Q

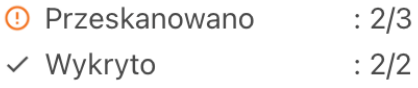

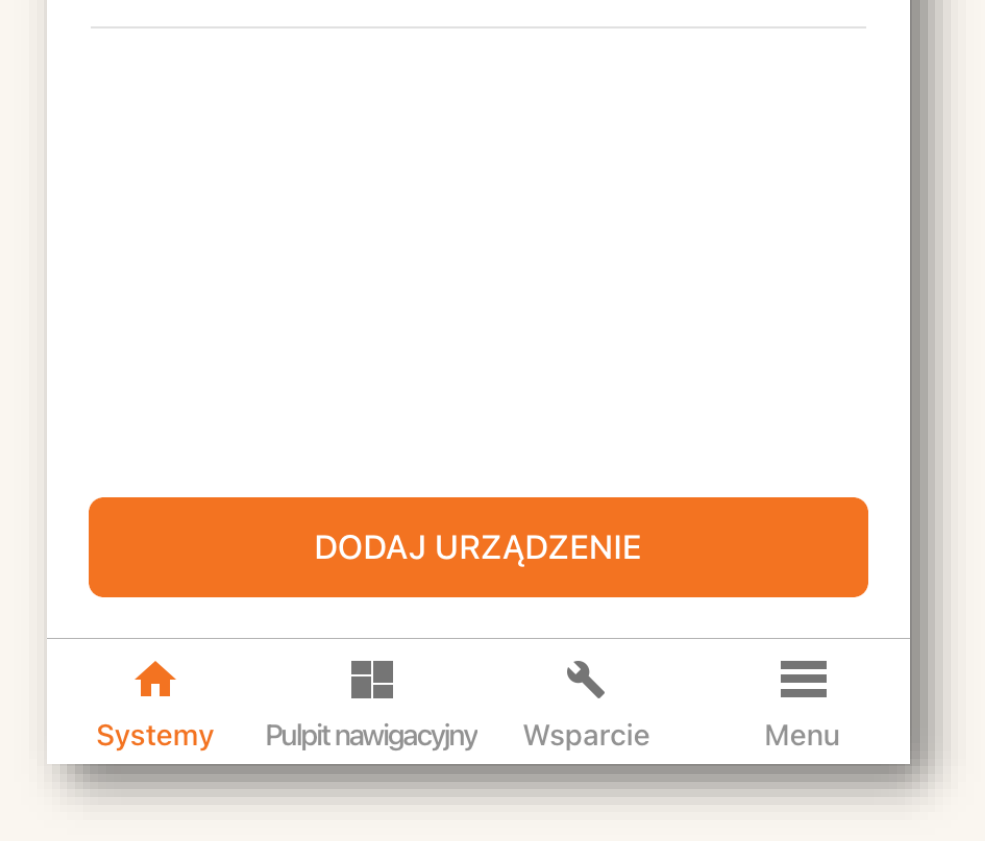

- Aparat automatycznie rozpoznaje kody kreskowe i QR
- · Po wykryciu numerów seryjnych dodaje je automatycznie

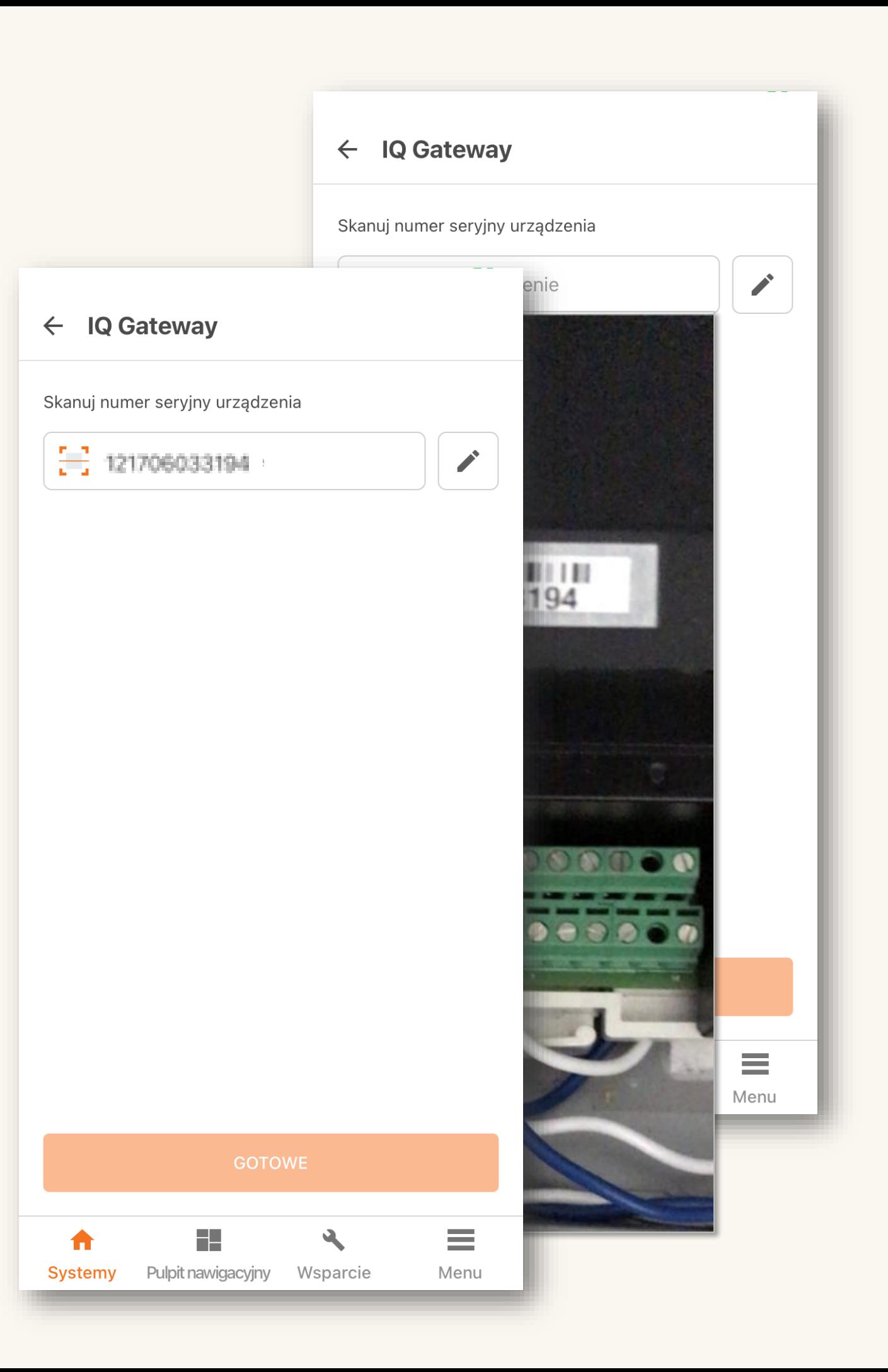

- Auto: automatycznie przechodzi do  $\begin{array}{cc} \bullet & \end{array}$ następnej pozycji
- · Liczba pól tekstowych do przeskanowania równa jest liczbie urządzeń zadeklarowanych w poprzednim kroku

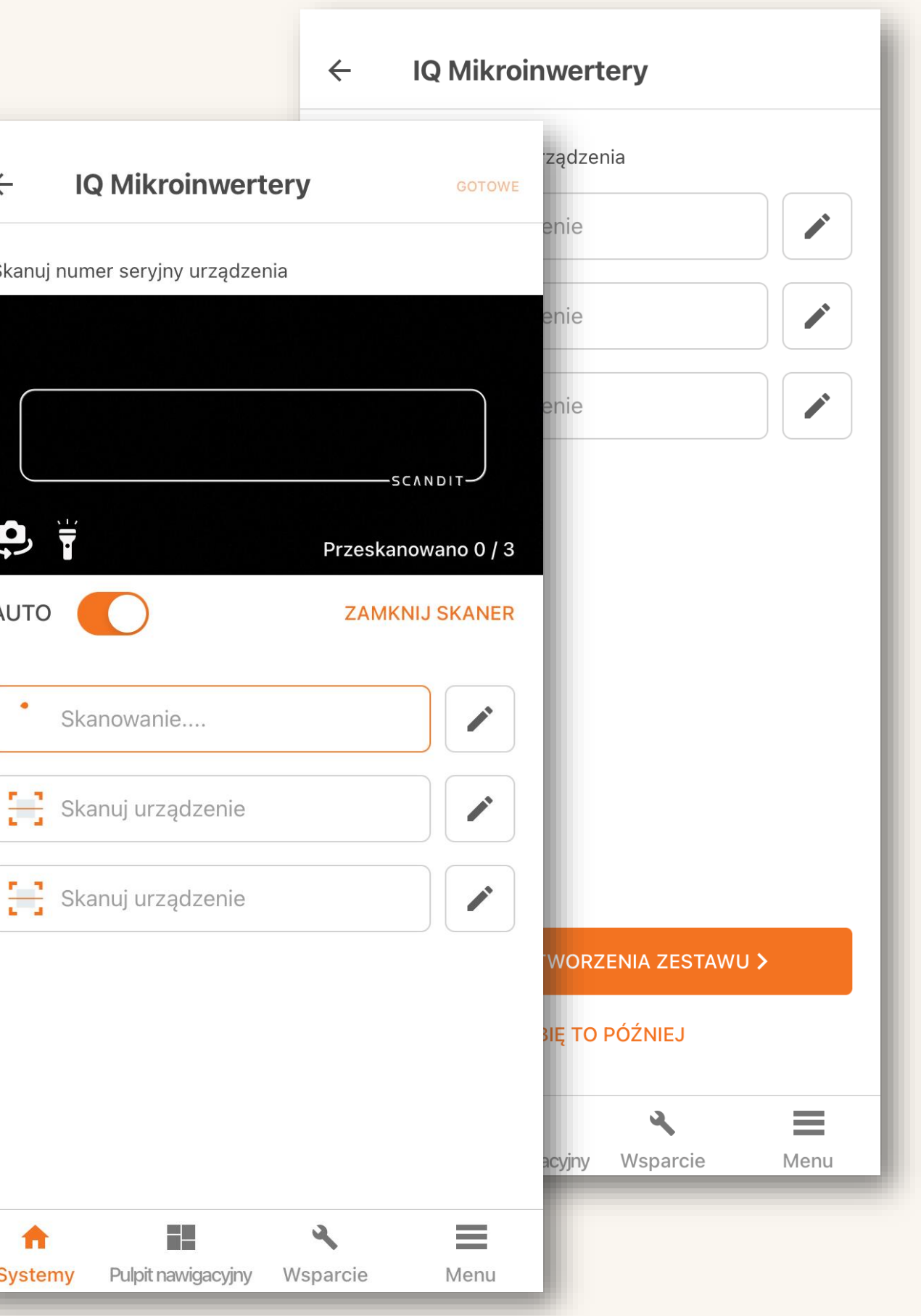

Lista zeskanowanych numerów seryjnych

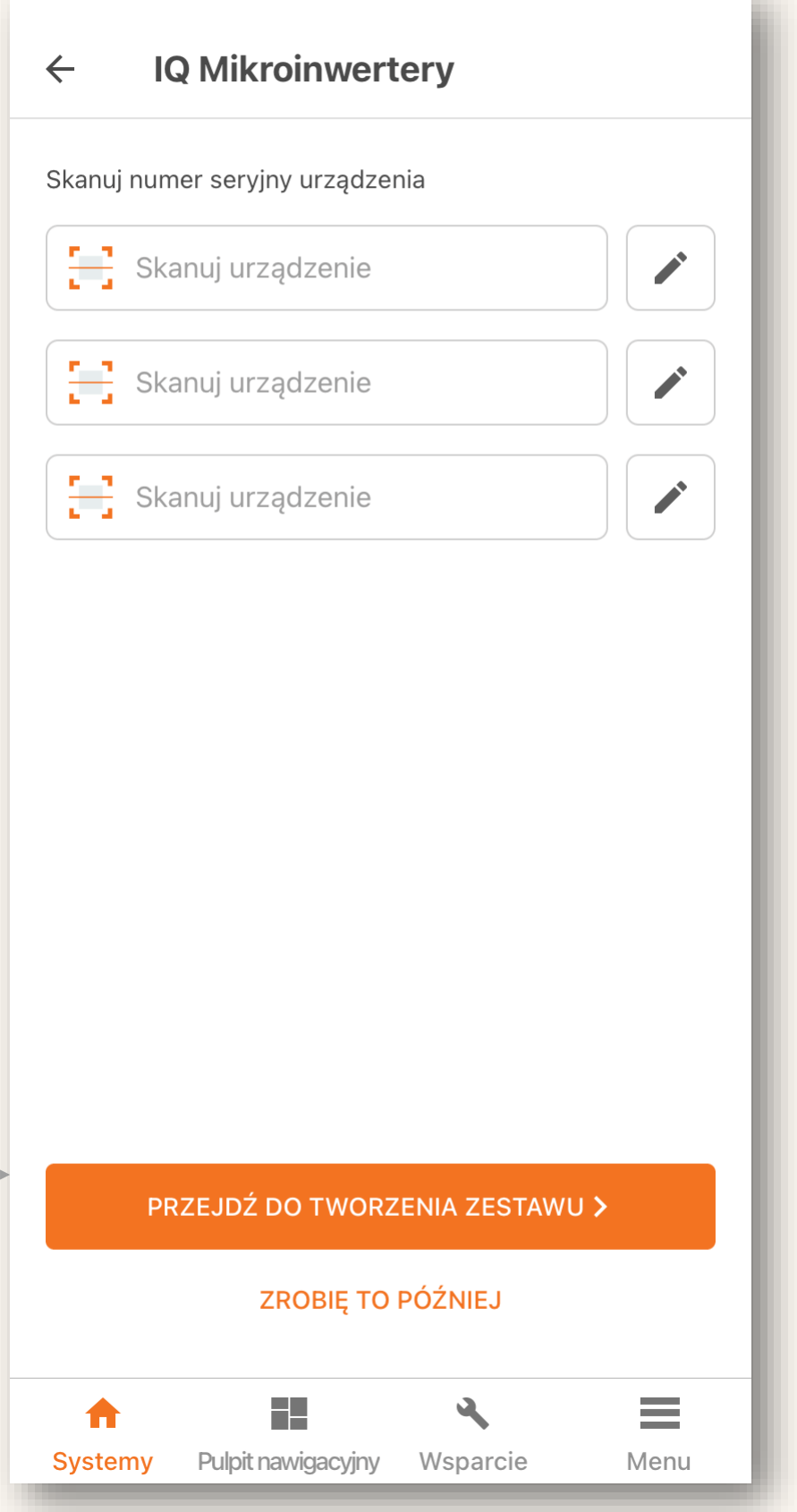

- Kliknij niebieski przycisk aby rozpocząć  $\bullet$ proces
- Uzupełnij szczegóły zestawu PV  $\bullet$
- Kliknij "Dodaj"  $\bullet$
- · W razie potrzeby powtórz proces

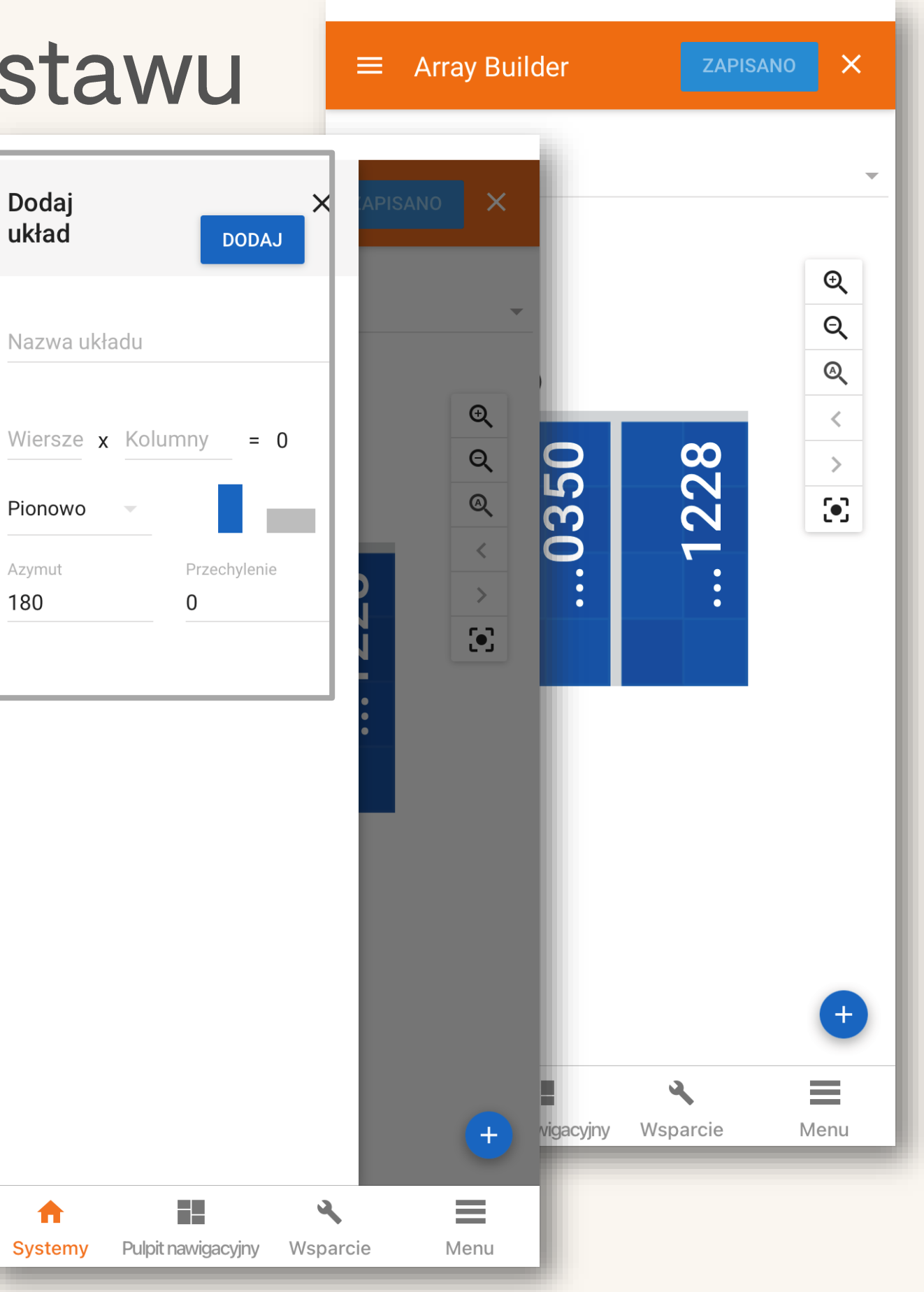

- · Wybierz moduł, który chcesz edytować
- Kliknij ponownie aby uzyskać szczegóły
- Przypisz numery seryjne z listy
- · Dodaj numery seryjne ręcznie
- · Użyj przycisku skanera aby zeskanować
- · Obróć moduł

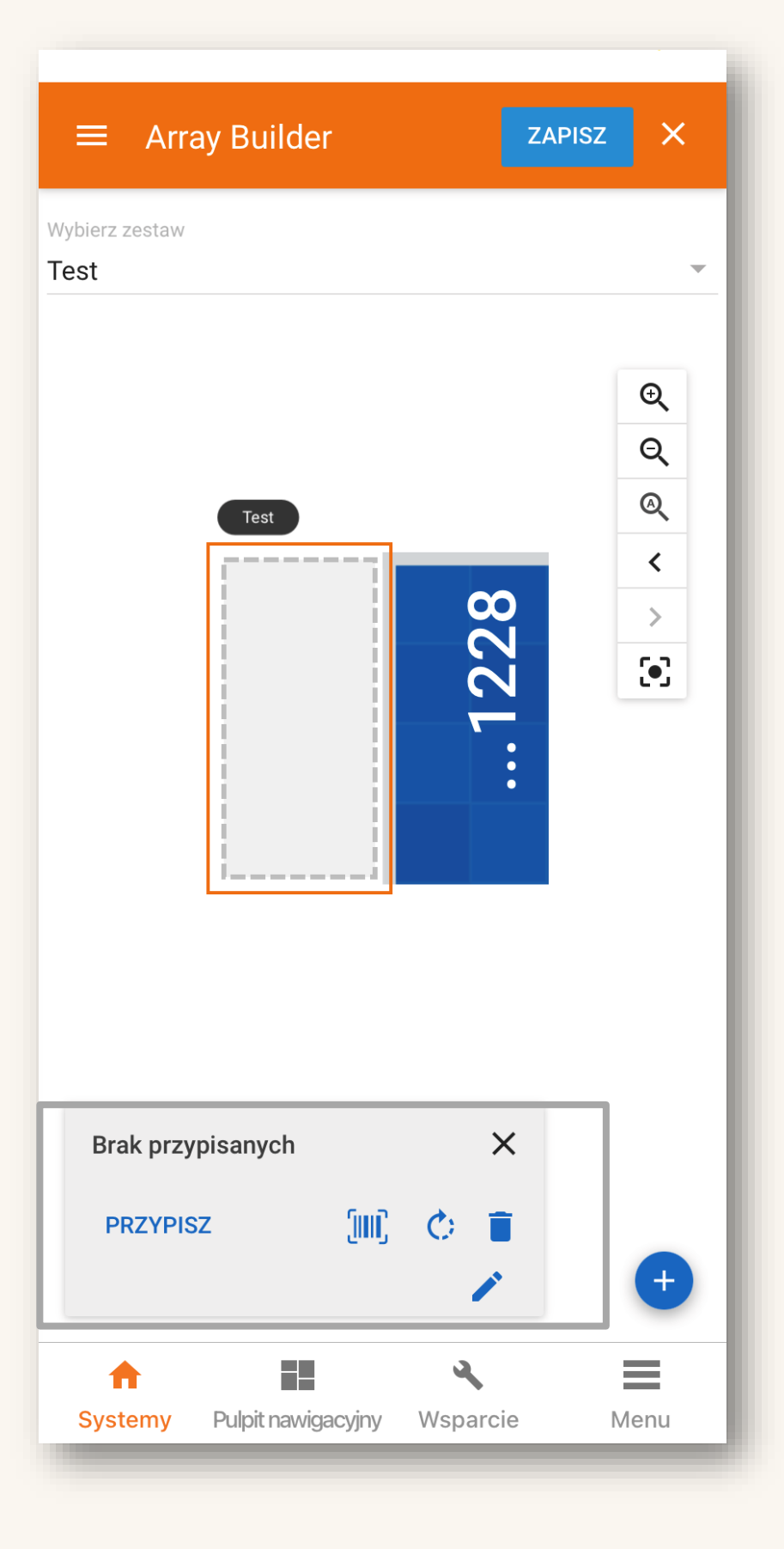

### **Przypisanie z listy**

- Lista wszystkich nieprzypisanych numerów seryjnych
- · Przypisz wszystkie numery seryjne i zapisz

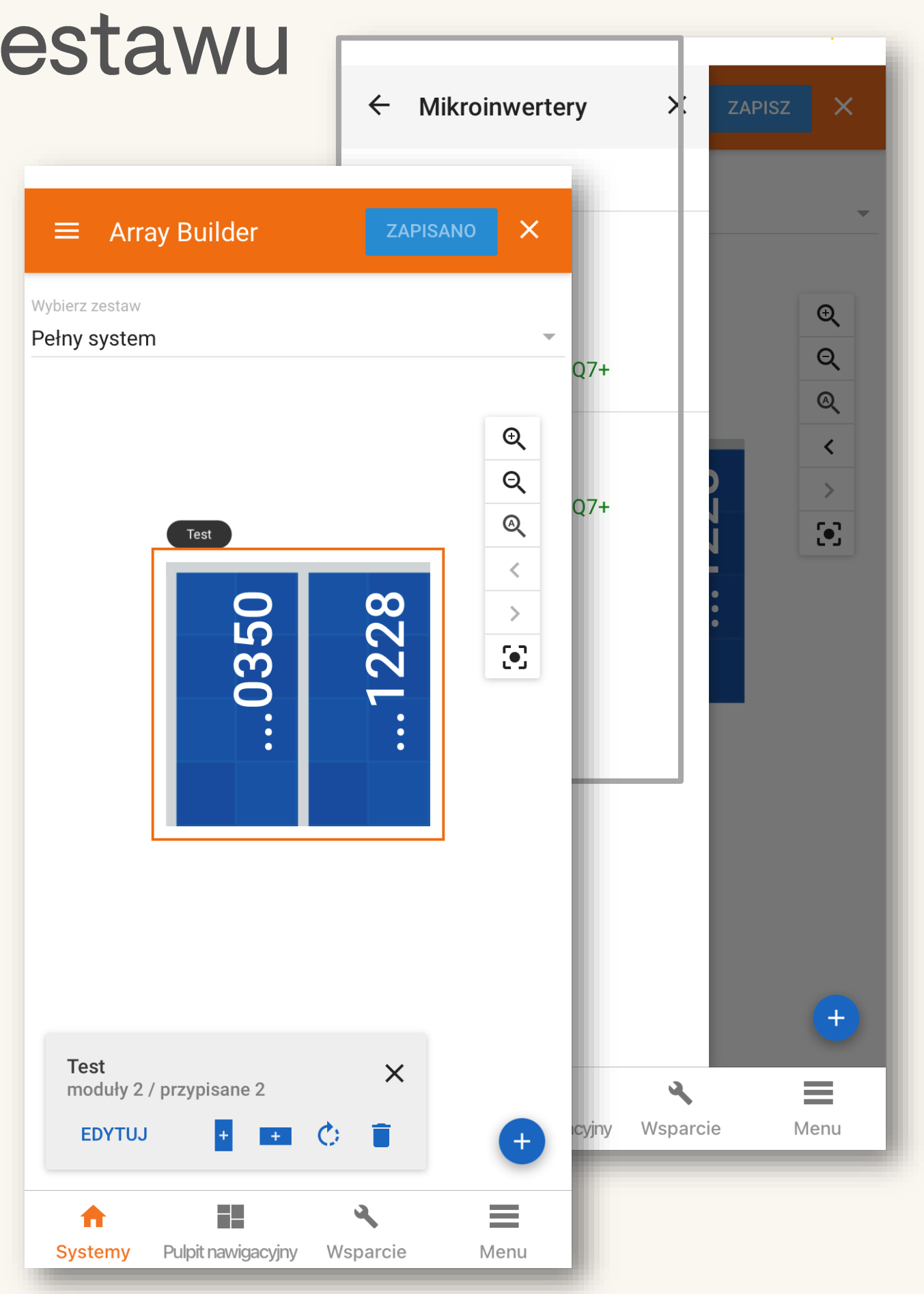

### Korzystanie ze skanera

- Kliknij przycisk skanuj aby otworzyć skaner
- · Wprowadź numer seryjny w oknie obrazu
- Dodaj numery seryjne automatycznie

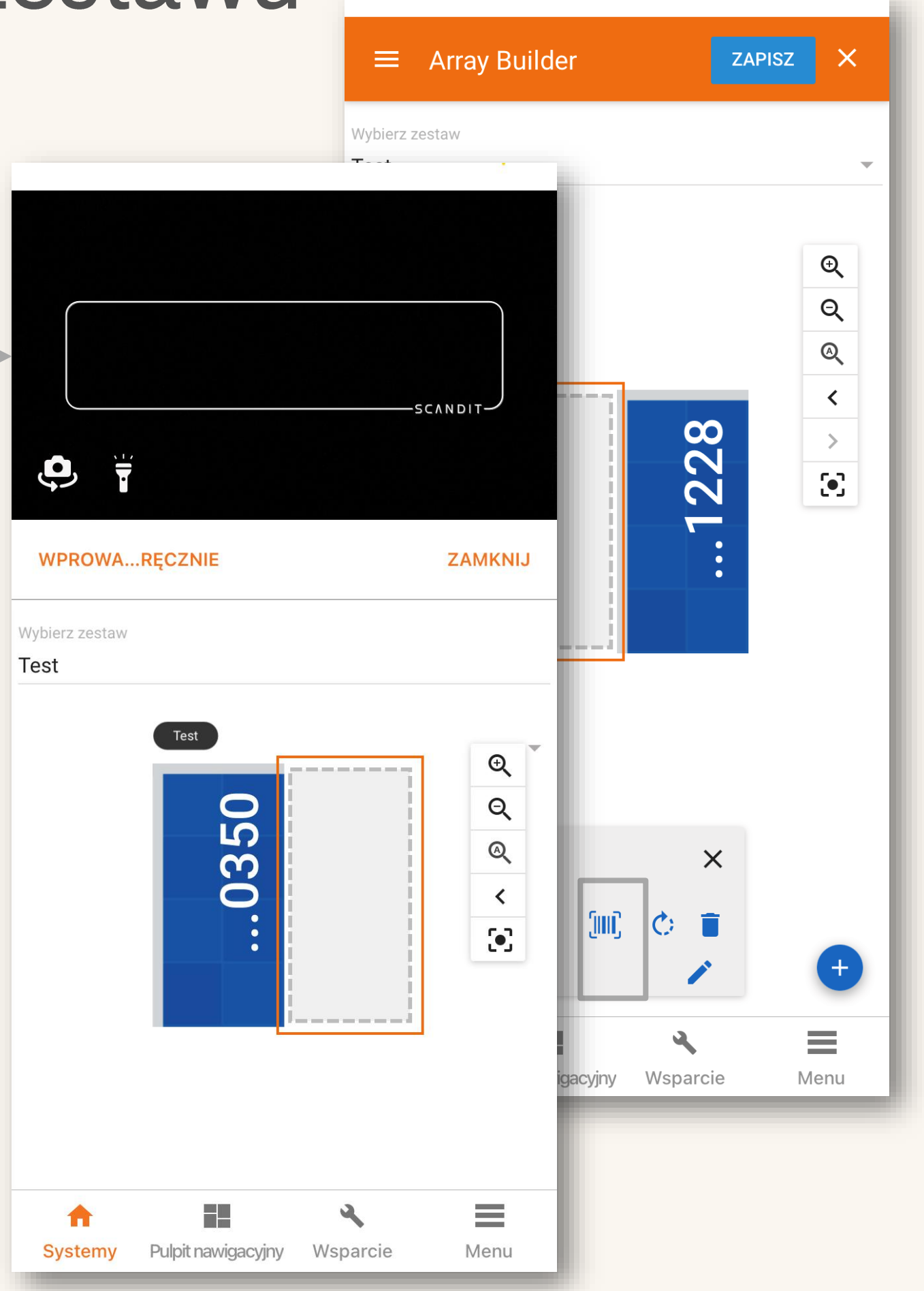

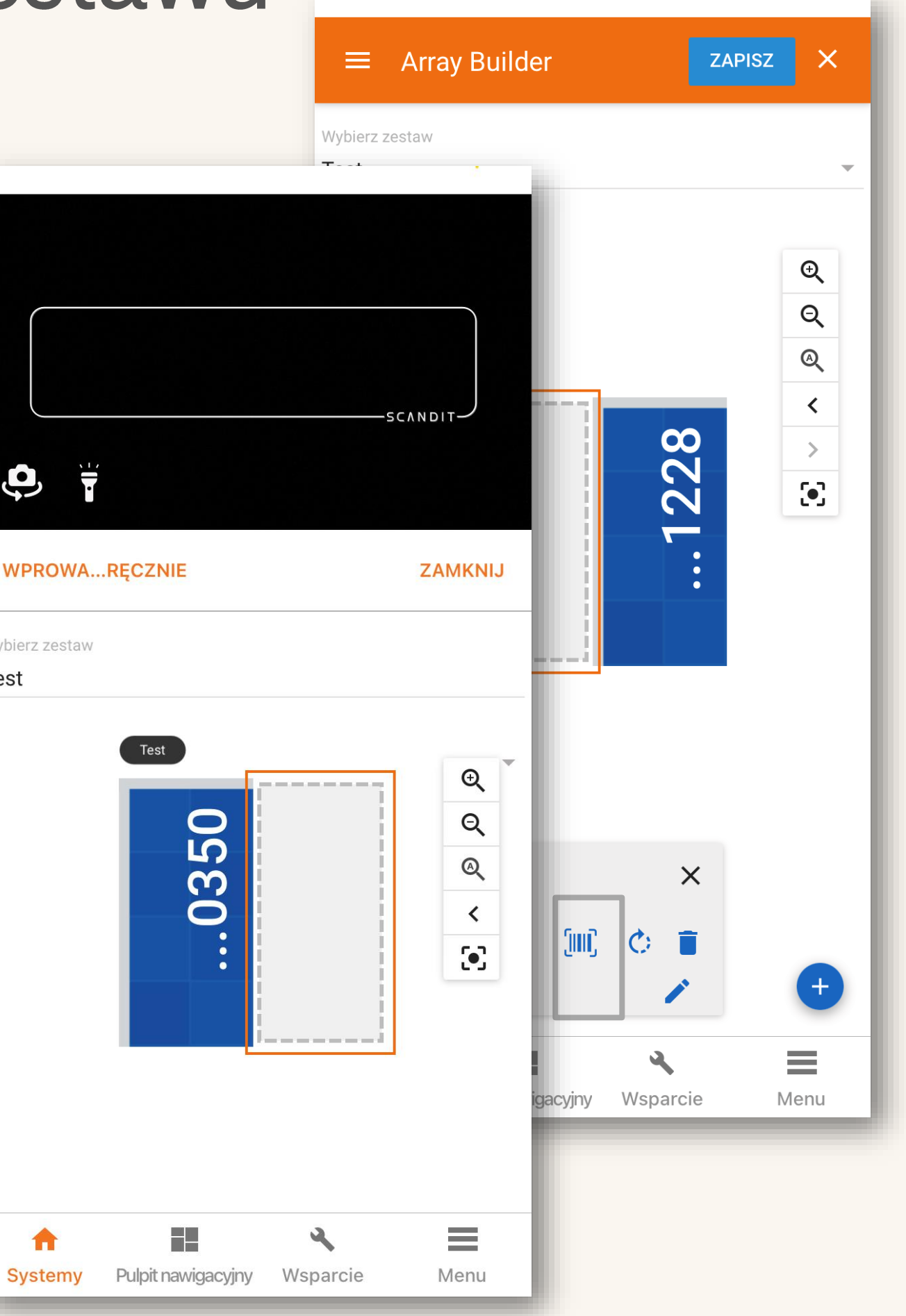

### Połącz swoje urządzenie z IQ Gateway za pomocą trybu AP

- Sprawdź wizualnie stan połączenia  $\bullet$
- Uruchom tryb AP w IQ Gateway  $\bullet$
- Połącz się z IQ Gateway za pomocą ustawień Wi-Fi

![](_page_30_Figure_5.jpeg)

![](_page_31_Picture_1.jpeg)

urządzenia

![](_page_31_Picture_3.jpeg)

Włącz tryb (AP Access Point) punktu dostępowego w IQ Gateway przez krótkie naciśnięcie przycisku trybu AP z przodu

Dioda LED trybu AP zmienia kolor na zielony, gdy IQ Gateway jest w trybie AP

- Wybierz IQ Gateway z listy sieci Wi-Fi dostępnych na Twoim smarfonie
- · Nazwa sieci IQ Gateway będzie zawierała 6 ostatnich cyfr numeru seryjnego (np. ENVOY\_XXXXXX)

![](_page_32_Picture_17.jpeg)

### Połącz swoje urządzenie z Internetem

- Metody połączenia z internetem  $\bullet$ 
	- $\bullet$  Wi-Fi
	- **Ethernet**  $\bullet$

### **WAŻNE!**

Aktualizacja oprogramowania do 7.6.X może potrwać do 30 minut.

![](_page_33_Picture_118.jpeg)

Łączność IQ Gateway  $\leftarrow$ ołącz ponownie, aby kontynuować. Łączność IQ Gateway taller Toolkit do trybie AP 2029051392 prowadź poniższe hasło ność IQ Gateway Z. .<br>2. Nie przenoś urządzenia z dala od bramki IQ Gateway **C** ODŚWIEŻ inicjowanie urządzeń  $\bigotimes$ est połączona z aplikacją Q Gateway 122029051392 polkit  $\bullet$ **DOŁĄC** Gateway pomyślnie połączyła się z mi Enphase Cloud i Installer Toolkit lostępu aller Toolkit do bramki IQ nktu dostępu (AP) i połącz i za pośrednictwem sieci Wi-**Done** irkowej. enia z bramą IQ Gateway ie punktu dostępu? Połaczono > 1.114  $\equiv$  $\mathbf{A}$ et Menu Wsparcie <sub>mórkowa</sub> amowanie jest aktualne wersja oprogramowania 05.00.62  $\frac{1}{2}$  $\mathbf{A}$ Menu pit nawigacyjny Wsparcie

## Uruchomienie urządzeń

### Pełni dwie funkcje

- Wyślij profile sieciowe z IQ Gateway do chmury  $\bullet$
- Wyślij zeskanowane numery seryjne do chmury  $\bullet$

![](_page_34_Picture_18.jpeg)

# Konfiguracja przekładników prądow

- · Ustawienie przekładników prądowych produkcji i zużycia
- Dla każdego CT Kreator Licznika poprowadzi Cię po najbardziej efektywnej ścieżce konfiguracji, weryfikacji i włączania przekładników

![](_page_35_Picture_34.jpeg)

Głowackiego **Demo Wall Poland** 

![](_page_35_Picture_6.jpeg)

![](_page_35_Picture_35.jpeg)

Wsparcie

## Raport podsumowujący

Co to jest raport podsumowujący?

- Krótkie podsumowanie całego systemu i stanu wszystkich urządzeń
- Raport dostępny jest tylko wtedy, gdy Installer Toolkit jest podłączony do urządzenia IQ Gateway w trybie AP.

![](_page_36_Figure_4.jpeg)

## Raport podsumowujący

- · Podaje datę i godzinę sporządzenia raportu
- Dane IQ Gateway
- · Szczegóły lokalizacji systemu
- Profile sieci

![](_page_37_Picture_5.jpeg)

 $\lt$ 

![](_page_37_Picture_7.jpeg)

### Raport bramki komunikacyjnej IQ Gateway

17 Oct 2022, 03:04 PM

### **System**

![](_page_37_Picture_82.jpeg)

### **IQ Gateway**

![](_page_37_Picture_83.jpeg)

### IQ Mikroinwertery: 2, Przekaźnik IQ: 1

### 2 IQ Mikroinwertery IQ7+

![](_page_37_Picture_84.jpeg)

### Przekaźnik IQ: 1

![](_page_37_Picture_85.jpeg)

### Mikroinwertery serii S and Mikroinwertery serii IQ - Ustawienia

Zewnętrzny przekaźnik odłączający AC

![](_page_37_Picture_86.jpeg)

**Systemy** 

17

Pulpit nawigacyiny Wsparcie

٣H

 $\blacklozenge$ 

Menu

 $\frac{1}{2}$ 

# Raport podsumowujący

Prowadź ewidencję swoich instalacji

- E-mail z podsumowaniem raportu
- Dodaj temat:  $\bullet$ 
	- · Wskazówka <Nazwa instalacji: Raport podsumowujący>

 $\leftarrow$ 

### Podsumowanie bramki IQ Gateway

 $\lt$ 

### .<br>Połączono z ENVOY\_051392. Nie przenoś urządzenia z dala od bramki IQ Gateway.

### Raport bramki komunikacyjnej IQ Gateway

17 Oct 2022, 03:04 PM

### System

![](_page_38_Picture_67.jpeg)

![](_page_38_Picture_68.jpeg)

### **IQ Gateway**

![](_page_38_Picture_69.jpeg)

![](_page_38_Picture_70.jpeg)

### IQ Mikroinwertery: 2, Przekaźnik IQ: 1

### 2 IQ Mikroinwertery IQ7+

![](_page_38_Picture_71.jpeg)

### Przekaźnik IQ: 1

![](_page_38_Picture_72.jpeg)

### Mikroinwertery serii S and Mikroinwertery serii IQ - Ustawienia

Zewnętrzny przekaźnik odłączający AC

![](_page_38_Picture_73.jpeg)

![](_page_39_Picture_0.jpeg)

©2022 Enphase Energy, Inc. Enphase, the "e" logo, IQ, Enlighten, IQ Battery, IQ Relay, IQ Gateway Metered, IQ Cabling, IQ 8 Series Microinverters, Enphase App, Enphase Installer App, Enphase Installer Platform and other trademarks or service names are the trademarks of Enphase Energy, Inc.